### **INSTALLATION GUIDE**

## **AXIS P8221 Network I/O Audio Module**

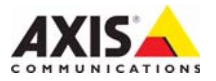

#### **About this Document**

This document includes instructions for installing AXIS P8221 Network I/O Audio Module on your network. Previous experience of networking will be beneficial when installing the product.

#### **Legal Considerations**

Video and audio surveillance can be prohibited by laws that vary from country to country. Check the laws in your local region before using this product for surveillance purposes.

This product includes one (1) AAC decoder license. To purchase further licenses, contact your reseller.

#### **Electromagnetic Compatibility (EMC)**

This equipment generates, uses and can radiate radio frequency energy and, if not installed and used in accordance with the instructions, may cause harmful interference to radio communications. However, there is no guarantee that interference will not occur in a particular installation.

If this equipment does cause harmful interference to radio or television reception, which can be determined by turning the equipment off and on, the user is encouraged to try to correct the interference by one or more of the following measures: Re-orient or relocate the receiving antenna. Increase the separation between the equipment and receiver. Connect the equipment to an outlet on a different circuit to the receiver. Consult your dealer or an experienced radio/TV technician for help. Shielded (STP) network cables must be used with this unit to ensure compliance with EMC standards.

**USA -** This equipment has been tested and found to comply with the limits for a Class B computing device pursuant to Subpart B of Part 15 of FCC rules, which are designed to provide reasonable protection against such interference when operated in a commercial environment. Operation of this equipment in a residential area is likely to cause interference, in which case the user at his/her own expense will be required to take whatever measures may be required to correct the interference.

**Canada -** This Class B digital apparatus complies with Canadian ICES-003.

**Europe - CE** This digital equipment fulfills the requirements for radiated emission according to limit B of EN55022, and the requirements for immunity according to EN55024 residential and commercial industry.

**Japan -** This is a class B product based on the standard of the Voluntary Control Council for Interference from Information Technology Equipment (VCCI). If this is used near a radio or television receiver in a domestic environment, it may cause radio interference. Install and use the equipment according to the instruction manual.

**Australia -** This electronic device meets the requirements of the Radio communications (Electromagnetic Compatibility) Standard AS/NZS CISPR22:2002.

**Korea -** Class B: As this equipment has obtained EMC registration for household use, it can be used in any area including residential areas.

#### **Equipment Modifications**

This equipment must be installed and used in strict accordance with the instructions given in the user documentation. This equipment contains no user-serviceable components. Unauthorized equipment changes or modifications will invalidate all applicable regulatory certifications and approvals.

#### **Liability**

Every care has been taken in the preparation of this document. Please inform your local Axis office of any inaccuracies or omissions. Axis Communications AB cannot be held responsible for any technical or typographical errors and reserves the right to make changes to the product and documentation without prior notice. Axis Communications AB makes no warranty of any kind with regard to the material contained within this document, including, but not limited to, the implied warranties of merchantability and fitness for a particular purpose. Axis Communications AB shall not be liable nor responsible for incidental or consequential damages in connection with the furnishing, performance or use of this material.

#### **RoHS**

This product complies with both the European RoHS directive, 2002/95/EC, and the Chinese RoHS regulations, ACPEIP.

#### **WEEE Directive**

The European Union has enacted a Directive 2002/96/EC on Waste Electrical and Electronic Equipment (WEEE Directive). This directive is applicable in the European Union member states.

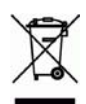

The WEEE marking on this product (see right) or its documentation indicates that the product must not be disposed of together with household waste. To prevent possible harm to human health and/or the environment, the product must be disposed of in an approved and environmentally safe recycling process. For further information on how to dispose of this product correctly, contact the product supplier, or the local authority responsible for waste disposal in your area. Business users should contact the product supplier for information on how to dispose of this product correctly. This product should not be mixed with other commercial waste.

#### **Support**

Should you require any technical assistance, please contact your Axis reseller. If your questions cannot be answered immediately, your reseller will forward your queries through the appropriate channels to ensure a rapid response. If you are connected to the Internet, you can:

- download user documentation and firmware updates
- find answers to resolved problems in the FAQ database. Search by product, category, or phrases
- report problems to Axis support by logging in to your private support area.

AXIS P8221 uses a 3.0V CR2032 Lithium battery, see [page](#page-90-0)  [91](#page-90-0) for more information.

# **AXIS P8221 Installation Guide**

This installation guide provides instructions for installing an AXIS P8221 Network I/O Audio Module on your network. For all other aspects of using the product, please see the User's Manual, available on the CD included in this package, or from www.axis.com

**Important!** 

regulations.

This product must be used in compliance with local laws and

#### **Installation steps**

Follow these steps to install AXIS P8221 on your local network (LAN):

- 1. Check the package contents against the list below.
- 2. Hardware overview. See [page 4](#page-3-0).
- 3. Install the hardware. See [page 5.](#page-4-0)
- 4. Assign an IP address. See [page 6](#page-5-0).
- 5. Set the password. See [page 9](#page-8-0).

#### **Item Models/variants/notes** Network I/O Audio Module | AXIS P8221 Indoor power supply (country specific) Europe/UK, Australia, USA/Japan, Argentina, Korea Terminal block connectors  $\bullet$  Audio: 5-pin connector • I/O: Two 6-pin connectors • Power: 3-pin connector • RS-232/485/422: 5-pin connector Mounting kit  $\bullet$  2 screws and plugs to mount the device to a concrete wall • 4 surface protection pads CD AXIS Network Video Product CD, including product documentation, installation tools and other software Printed Materials **AXIS P8221 Network I/O Audio Module Installation Guide (this document)**

Axis Warranty Document Extra serial number label

### **Package contents**

**ENGLISH**

### <span id="page-3-0"></span>**Hardware overview**

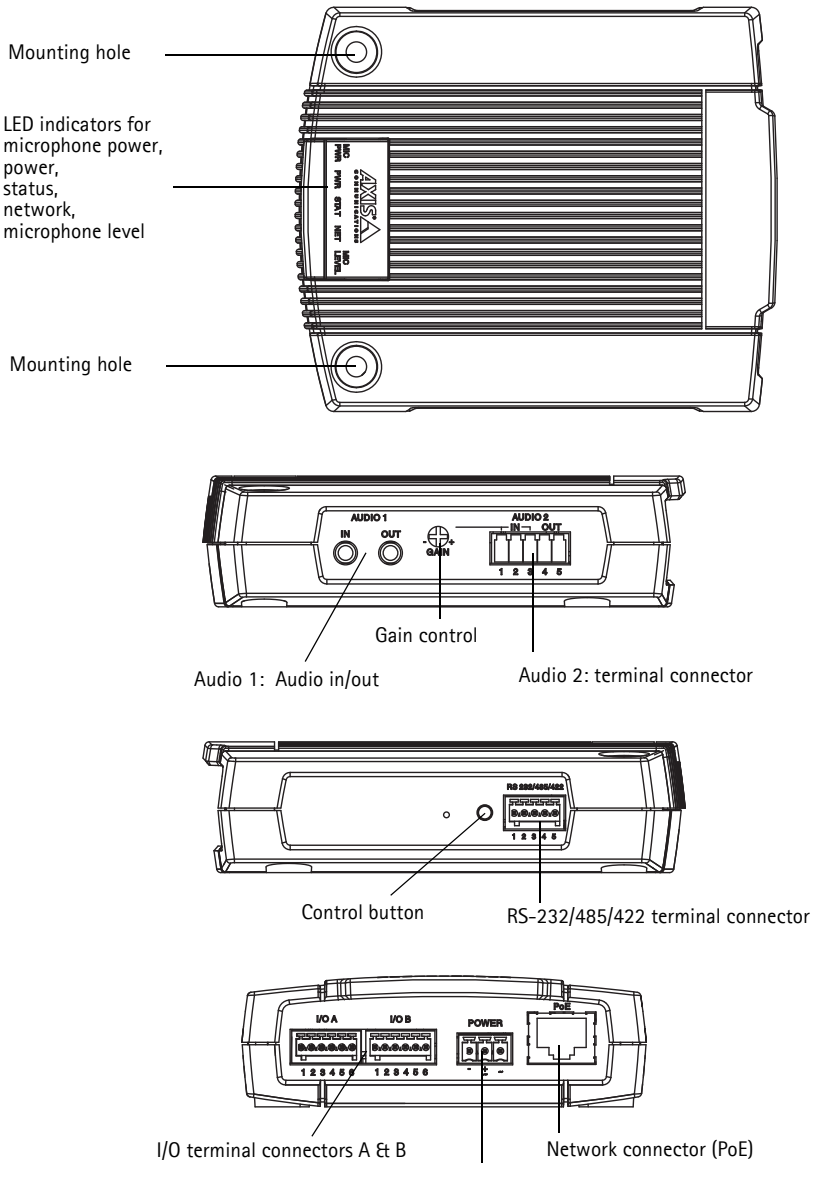

Power connector

### <span id="page-4-0"></span>**Install the hardware**

! IMPORTANT! - The casing of AXIS P8221 is not approved for outdoor use. The device may only be installed in indoor environments.

### **Mount AXIS P8221**

AXIS P8221 is supplied with a mounting kit containing screws and plugs for mounting the device to a concrete wall:

- 1. Place AXIS P8221 against the wall and mark the location of the two mounting holes (see [page 4](#page-3-0)) through which the device will be attached.
- 2. Remove AXIS P8221 and drill the two mounting holes.
- 3. Insert the wall plugs into the wall, position AXIS P8221 and attached to the wall using the screws provided.

The supplied protective pads can be used to avoid scratching the surface on which AXIS P8221 is placed. Punch out the pads and apply them to the underside of the device.

### **Connect the cables**

Please refer to *[Unit connectors,](#page-12-0)* on page 13, for wiring information.

- 1. Optionally connect external input/output devices, e.g. alarm devices.
- 2. Optionally connect external audio equipment.
- 3. Optionally connect external equipment to the RS-232/485/422 connector.
- 4. Connect AXIS P8221 to the network using a shielded network cable.
- 5. Connect power, using one of the methods listed below:
	- PoE (Power over Ethernet). If available, this is automatically detected when the network cable is connected.
	- Connect an external power adapter to the power connector block.
- 6. Check that the indicator LEDs indicate the correct conditions. See the table on [page 17](#page-16-0) for further details.

### <span id="page-5-0"></span>**Assign an IP address**

Most networks today have a DHCP server that automatically assigns IP addresses to connected devices. If your network does not have a DHCP server AXIS P8221 will use 192.168.0.90 as the default IP address.

**AXIS IP Utility** and **AXIS Camera Management** are recommended methods for setting an IP address in Windows. These free applications are available on the AXIS Network Video Product CD supplied with this product, or they can be downloaded from www.axis.com/techsup. Depending on the number of devices you wish to install, use the method that suits you best.

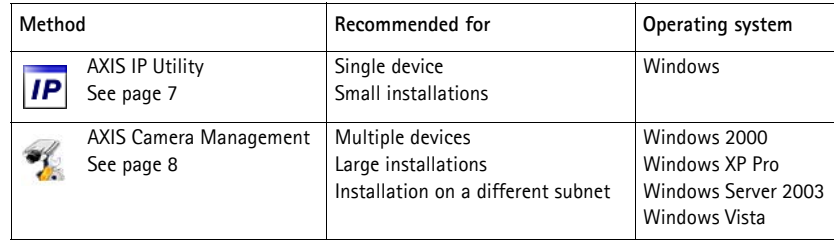

**Notes:**

- If assigning the IP address fails, check that there is no firewall blocking the operation.
- For other methods of assigning or discovering the IP address, e.g. in other operating systems, see [page 11.](#page-10-0)

### <span id="page-6-0"></span>**AXIS IP Utility - single device/small installation**

AXIS IP Utility automatically discovers and displays Axis devices on your network. The application can also be used to manually assign a static IP address.

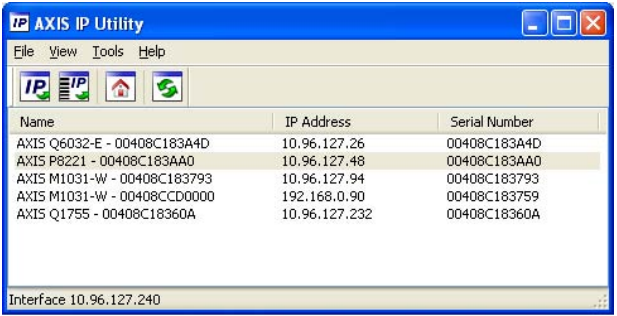

Note that the computer running AXIS IP Utility must be on the same network segment (physical subnet) as AXIS P8221.

#### **Automatic discovery**

- 1. Check that AXIS P8221 is connected to the network and that power has been applied.
- 2. Start AXIS IP Utility.
- 3. When AXIS P8221 appears in the window, double-click to open its home page.
- 4. See [page 9](#page-8-0) for instructions on how to assign the password.

#### **Set the IP address manually (optional)**

- 1. Acquire an unused IP address on the same network segment as your computer.
- 2. Select AXIS P8221 in the list.
- 3. Click the button **IP.** Assign new IP address to selected device and enter the IP address.
- 4. Click the **Assign** button and proceed according to instructions.
- 5. Click the **Home Page** button to access the device's web pages.
- 6. See [page 9](#page-8-0) for instructions on how to set the password.

### <span id="page-7-0"></span>**AXIS Camera Management - multiple devices/large installations**

AXIS Camera Management can automatically discover multiple Axis devices, show connection status, manage firmware upgrades and set IP addresses.

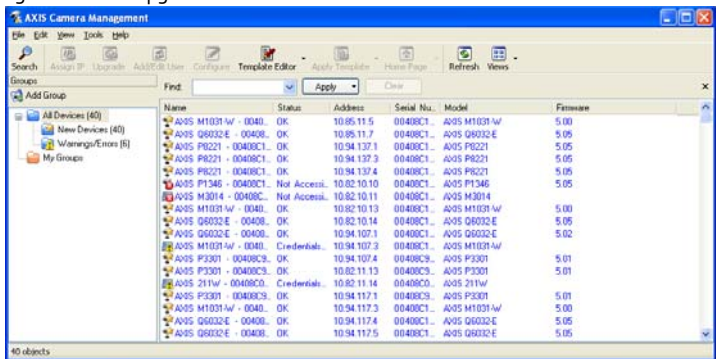

#### **Automatic discovery**

- 1. Check that AXIS P8221 is connected to the network and that power has been applied.
- 2. Start AXIS Camera Management. When AXIS P8221 appears in the window, right-click the link and select **Live View Home Page**.
- 3. See [page 9](#page-8-0) for instructions on how to set the password.

#### **Assign an IP address in a single device**

- 1. Select AXIS P8221 in AXIS Camera Management and click the **Assign IP** button **IP**.
- 2. Select **Assign the following IP address** and enter the IP address, the subnet mask and default router for the device.

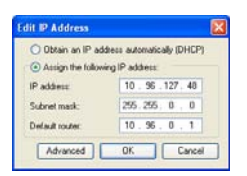

3. Click **OK**.

#### **Assign IP addresses in multiple devices**

AXIS Camera Management speeds up the process of assigning IP addresses to multiple devices, by suggesting IP addresses from a specified range.

- 1. Select the devices you wish to configure (different models can be selected) and click the **Assign IP** button.<sup>12</sup>
- 2. Select **Assign the following IP address range** and enter the range of IP addresses, the subnet mask and default router the devices will use.
- 3. Click **Update**. Suggested IP addresses are listed under **New IP Addresses** and can be edited by selecting a device and clicking the **Edit** button.

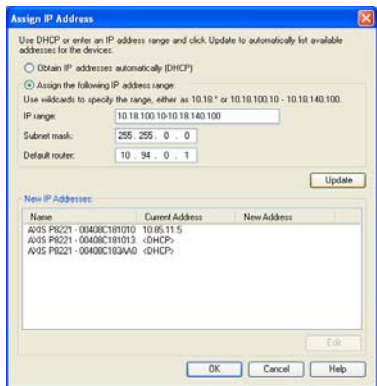

4. Click **OK**.

### <span id="page-8-0"></span>**Set the password**

To gain access to the device, the password for the default administrator user **root** must be set. This is done in the '**Configure Root Password**' dialog, which is displayed when AXIS P8221 is accessed for the first time.

To prevent network eavesdropping when setting the root password, this can be done via an encrypted HTTPS connection, which requires an HTTPS certificate.

**Note:** HTTPS (Hypertext Transfer Protocol over SSL) is a protocol used to encrypt the traffic between web browsers and servers. The HTTPS certificate controls the encrypted exchange of information.

To set the password via a standard HTTP connection, enter it directly in the first dialog shown below.

To set the password via an encrypted HTTPS connection, follow these steps:

- 1. Click the **Create self-signed certificate** button.
- 2. Provide the requested information and click **OK**. The certificate is created and the password can now be set securely. All traffic to and from the device is encrypted from this point on.
- 3. Enter a password and then re-enter it to confirm the spelling. Click **OK**. The password has now been configured.

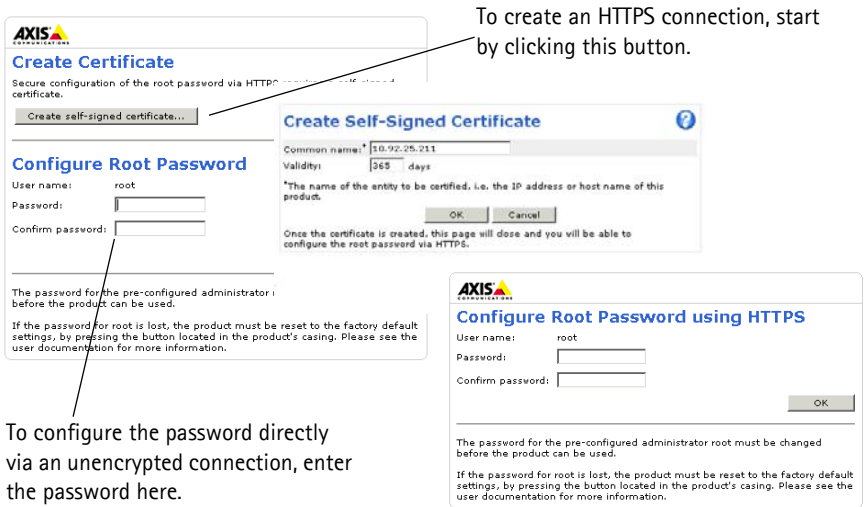

4. To log in, enter the user name "root" in the dialog as requested.

**Note:** The default administrator user name root cannot be deleted.

5. Enter the password as set above, and click **OK**. If the password is lost, the device must be reset to the factory default settings. See [page 18.](#page-17-0)

- 6. If required, click **Yes** to install AXIS Media Control (AMC), which gives access to the audio stream in Internet Explorer. You will need administrator rights on the computer to do this.
	- **Note:** To install AMC in Windows Vista, you must run Internet Explorer as administrator. Right-click the Internet Explorer icon and select **Run as administrator**.
- 7. If required, click the link to install missing decoders.
- 8. The Live View page of AXIS P8221 is displayed, with links to the Setup tools, which allow you to customize the device.

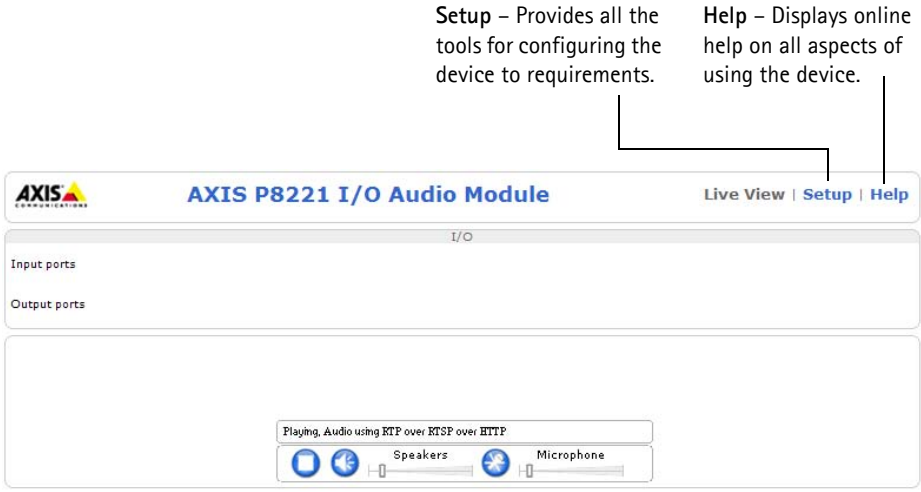

### <span id="page-10-0"></span>**Other methods of setting the IP address**

The table below shows the other methods available for setting or discovering the IP address. All methods are enabled by default, and all can be disabled.

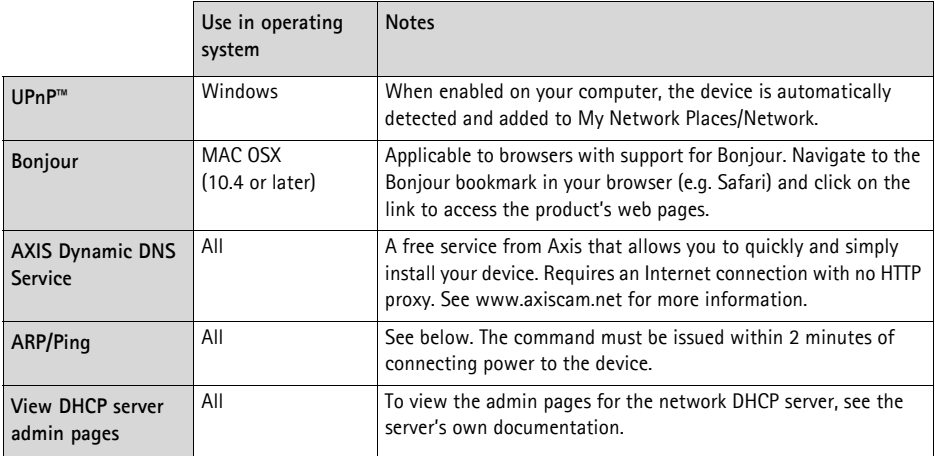

### **Set the IP address with ARP/Ping**

- 1. Acquire a free static IP address on the same network segment your computer is connected to.
- 2. Locate the serial number (S/N) on the device's label.
- 3. Open a command prompt on your computer and enter the following commands:

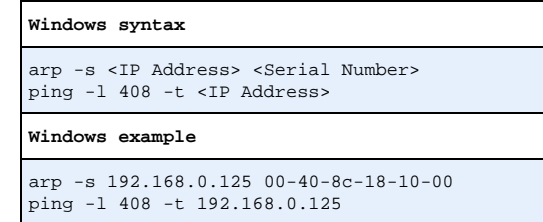

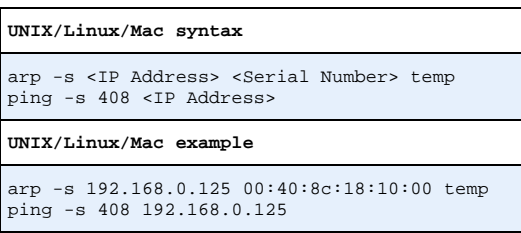

- 4. Check that the network cable is connected and then start/restart AXIS P8221, by disconnecting and reconnecting power. If PoE is used, start/restart the device by disconnecting and then reconnecting the network cable.
- 5. Close the command prompt when you see 'Reply from 192.168.0.125:...' or similar.
- 6. In your browser, type in http://<IP address> in the Location/Address field and press Enter on your keyboard.

#### **Notes:**

- To open a command prompt in Windows: from the Start menu, select **Run...** and type cmd. Click OK.
- To use the ARP command in Windows Vista, right-click the command prompt icon and select **Run as administrator**.
- To use the ARP command on a Mac OS X, use the Terminal utility in **Application > Utilities**.

### <span id="page-12-0"></span>**Unit connectors**

**RS-232/485/422 connector -** 5-pin terminal block for the RS-232/485/422 serial interface used to control auxiliary equipment. The port can be used in the following modes:

- 2TX/2RX RS-232 interface (RD, TD, RTS, CTS)
- Bidirectional RS-485 half-duplex port for data transmission using two wires, one combined RX/TX pair
- Bidirectional RS-485 full-duplex port for data transmission using four wires, one RX pair and one TX pair
- Unidirectional RS-422 port for transmitting and receiving data using two wires, RX- or TX pair
- 1  $234$ 5
- **ENGLISH**

• Bidirectional RS-422 full-duplex port for data transmission (point-to-point) using four wires, one RX pair and one TX pair

**Note:** When using a long cable and high communication speeds it is recommended to insert a 120 ohm termination resistor between the RS-485 wires at both ends of the cable.

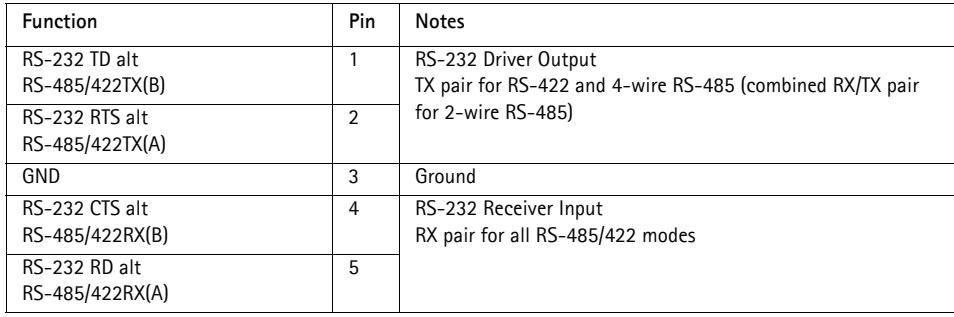

#### **Audio 1:**

**Audio in** (pink) **–** 3.5 mm input for a mono microphone, or a line-in mono signal (left channel is used from a stereo signal).

**Audio out** (green) **–** 3.5 mm output for audio (line level) that can be connected to a public address (PA) system or an active speaker with a built-in amplifier. A pair of headphones can also be attached. A stereo connector must be used for the audio out.

#### **Audio 2:**

**Audio terminal block connector -** 5-pin terminal block for connecting external audio equipment.

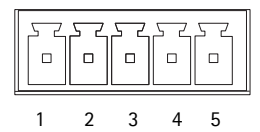

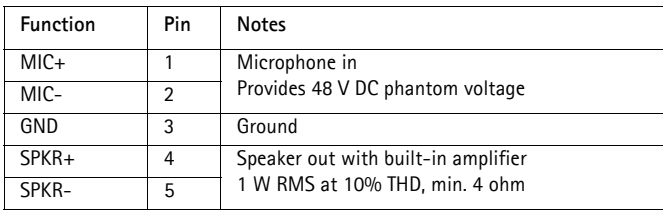

**Gain -** Controls the microphone in level (Audio 2). Use a screwdriver (2.5 mm flathead) to adjust the level.

**Network connector -** RJ-45 Ethernet connector. Supports Power over Ethernet (PoE class 3). Using shielded cables is recommended.

**Power connector -** 3-pin terminal block used for power input.

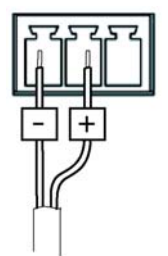

DC power input 8-34 V DC, max 8.2 W

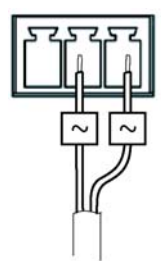

AC power input 20-24 V AC, max 13.7 VA

**I/O terminal connectors A and B -** Used in applications for e.g. event triggering and alarm notifications. In addition to an auxiliary power and a GND pin, each I/O terminal connector has 4 pins that can be configured as either input or output. These pins provide the interface to:

• Digital output – For connecting external devices such as relays and LEDs. Connected devices can be activated by VAPIX® Application Programming Interface (API), by output buttons on the **Live View** page or by an **Event Type**. The output will show as active (shown under **Ports & Devices > I/O Ports**) if the alarm device is activated.

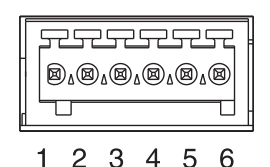

• Digital input – An alarm input for connecting devices that can toggle between an open and closed circuit, for example: PIRs, door/window contacts, glass break detectors, etc. When a signal is received the state changes and the input becomes active (shown under **Ports & Devices > I/O Ports**, and, if enabled, on the Live View page).

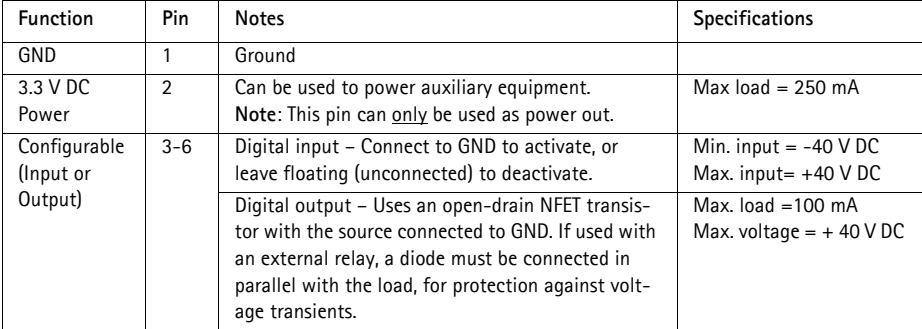

#### **Connection diagram**

The following connection diagram gives an example of how to connect an auxiliary device to the I/O terminal connectors.

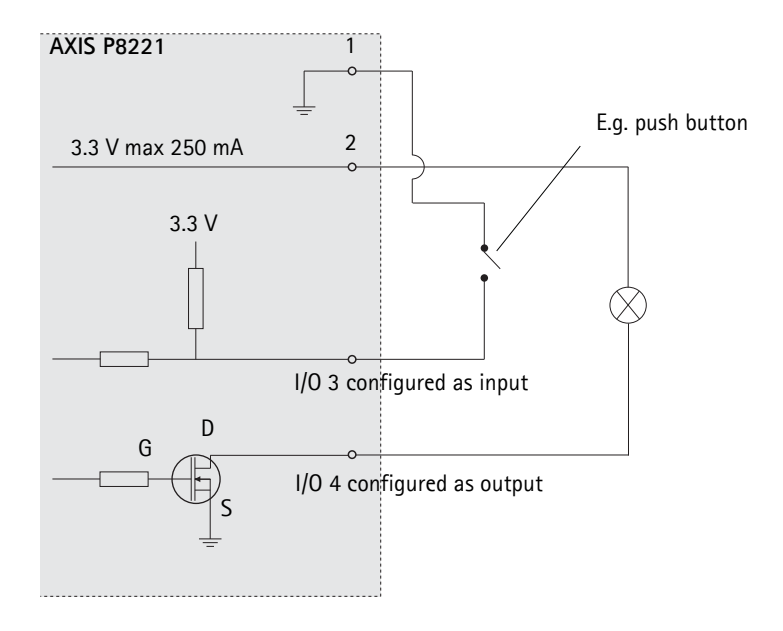

### <span id="page-16-0"></span>**LED indicators**

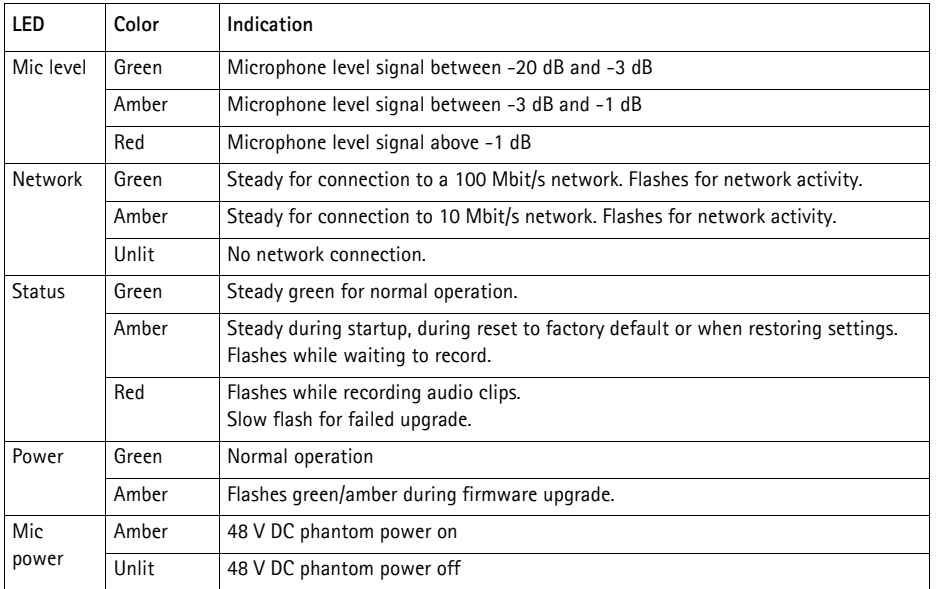

**Note:** The microphone level LED can be enabled and disabled from the **Setup > Audio > Audio Settings** page.

### <span id="page-17-0"></span>**Resetting to the factory default settings**

This will reset all parameters, including the IP address, to the factory default settings:

- 1. Disconnect the power from AXIS P8221, or if PoE is used disconnect the network cable.
- 2. Press and hold the Control button (see [page 4](#page-3-0)) and reconnect power or the network cable if PoE is used.
- 3. Keep the Control button pressed until the Status indicator displays amber (this may take up to 15 seconds).
- 4. Release the Control button. When the Status indicator displays green (which can take up to 1 minute) the process is complete and the device has been reset.
- 5. Re-assign the IP address, using one of the methods described in this document.

It is also possible to reset parameters to the original factory default settings via the web interface. For more information, please see the online help or the User's Manual.

### **Access from the Internet**

Once installed, your AXIS P8221 is accessible on your local network (LAN). To access AXIS P8221 from the Internet, network routers must be configured to allow incoming traffic, which is usually done on a specific port

- HTTP port (default port 80) for viewing and configuration
- RTSP port (default port 554) for playing audio streams

Please refer to the documentation for your router for further instructions. For more information on this and other topics, visit Axis Support web at www.axis.com/techsup

### **Further information**

The User's Manual is available from Axis web site at www.axis.com or from the AXIS Network Video Product CD supplied with this product.

#### **Tip!**

Visit www.axis.com/techsup to check if there is updated firmware available for your AXIS P8221. To see the currently installed firmware version, see the About web page in the device's Setup tools.

# **AXIS P8221 Guide d'installation**

Ce guide d'installation explique comment installer le Module audio E/S réseau AXIS P8221 sur votre réseau. Pour toute autre question concernant l'utilisation du produit, reportez-vous au manuel de l'utilisateur du produit, que vous trouverez sur le CD joint ou sur le site www.axis.com

### **Procédure d'installation**

Procédez comme suit pour installer le AXIS P8221 sur votre réseau local :

- 1. Vérification du contenu de l'emballage par rapport à la liste ci-dessous.
- 2. Vue d'ensemble du matériel. Reportez-vous à la [page 20](#page-19-0).
- 3. Installation du matériel. Reportez-vous à la [page 21](#page-20-0).
- 4. Attribution d'une adresse IP. Reportez-vous à la [page 22](#page-21-0).
- 5. Configuration du mot de passe. Reportez-vous à la [page 26.](#page-25-0)

### **Contenu de l'emballage**

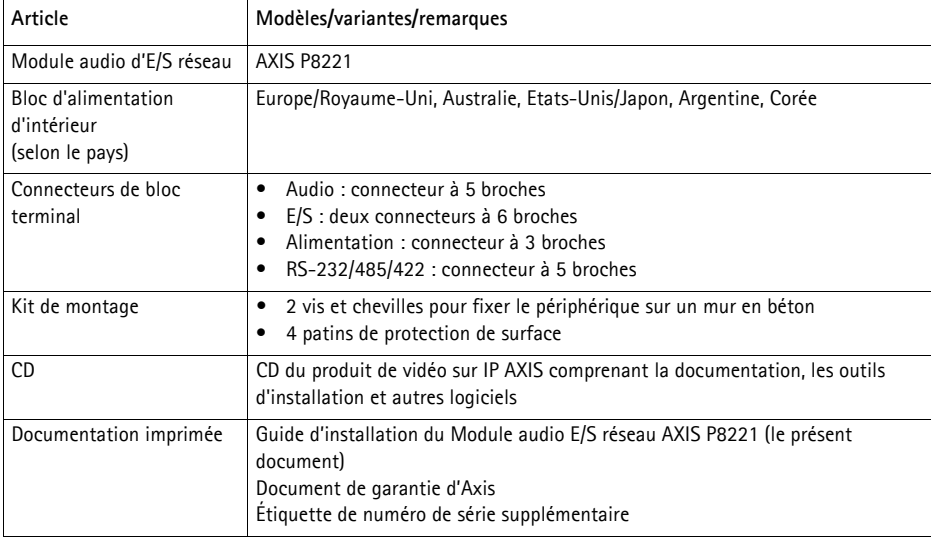

**Important !**  Ce produit doit être utilisé conformément aux lois et dispositions locales en vigueur.

### <span id="page-19-0"></span>**Vue d'ensemble du matériel**

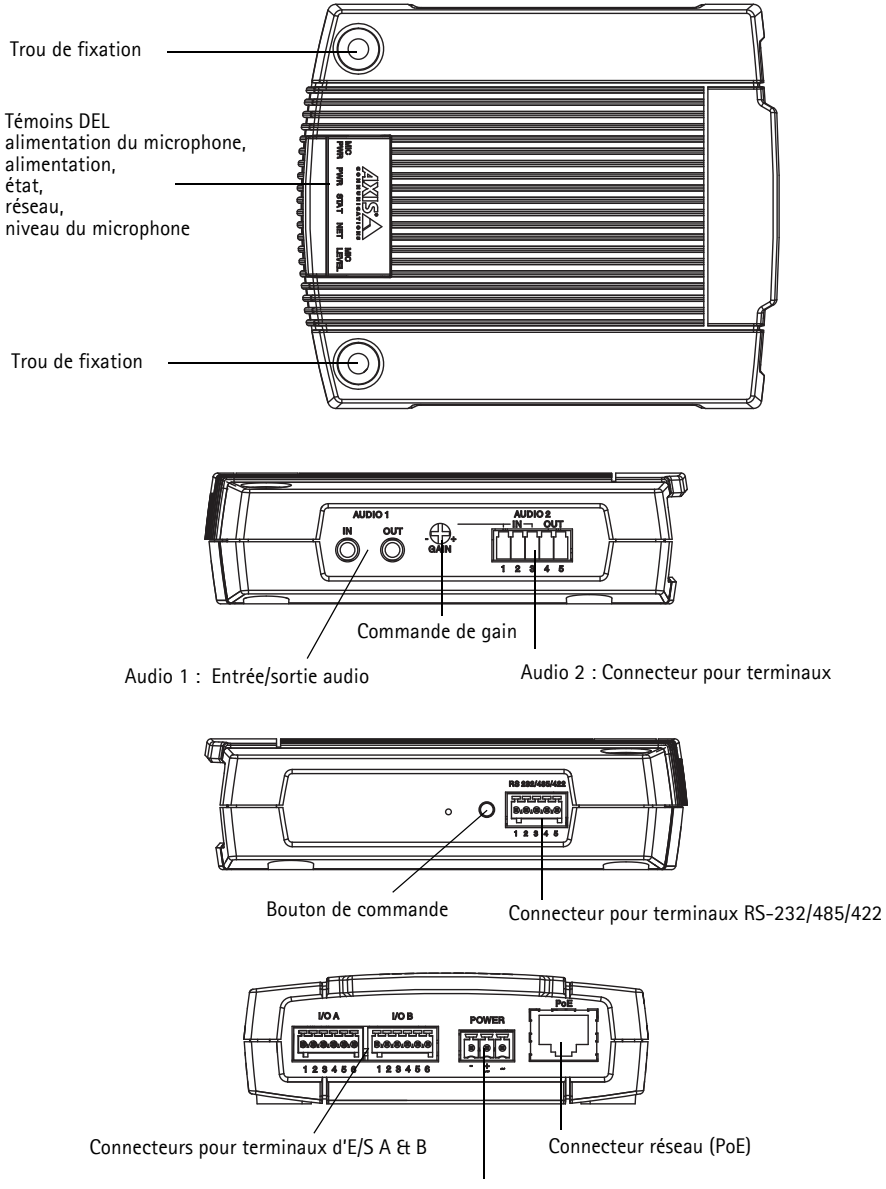

Connecteur d'alimentation

### <span id="page-20-0"></span>**Installation du matériel**

! IMPORTANT ! - Le boîtier du AXIS P8221 n'est pas approuvé pour une utilisation en extérieur. Le périphérique doit être uniquement installé en intérieur.

#### **Montage du AXIS P8221**

Le AXIS P8221 est fourni avec un kit de montage contenant des vis et des chevilles pour monter le périphérique sur un mur en béton :

- 1. Placez le AXIS P8221 contre le mur et marquez l'emplacement des deux trous de fixation (cf. [page 20\)](#page-19-0) qui seront utilisés pour la fixation.
- 2. Retirez le AXIS P8221 et percez les deux trous de montage.
- 3. Insérez les chevilles dans le mur, positionnez le AXIS P8221 et fixez-le au mur à l'aide des vis fournies.

Les patins de protection fournis peuvent être utilisés pour éviter de rayer la surface sur laquelle le AXIS P8221 est placé. Détachez les patins de leur support et appliquez-les sur le dessous du périphérique.

### **Branchement des câbles**

Reportez-vous à la *[Connecteurs de l'appareil,](#page-29-0)* page 30 pour plus d'informations sur le câblage.

- 1. Si vous le souhaitez, connectez des dispositifs d'entrée/sortie externes, tels que des systèmes d'alarme.
- 2. Vous pouvez également connecter des équipements audio externes.
- 3. Connectez les équipements externes optionnels au connecteur RS-232/485/422.
- 4. Connectez le AXIS P8221 au réseau à l'aide d'un câble réseau blindé.
- 5. Branchez l'alimentation selon l'une des méthodes décrites ci-dessous.
	- Alimentation par Ethernet (PoE) Si elle est disponible, elle est automatiquement détectée quand le câble réseau est connecté.
	- Connectez un adaptateur d'alimentation externe au bloc de connexion d'alimentation.
- 6. Vérifiez que les voyants indiquent les conditions correctes. Pour plus d'informations, reportezvous au tableau de la [page 34.](#page-33-0)

### <span id="page-21-0"></span>**Attribution d'une adresse IP**

Aujourd'hui, la plupart des réseaux sont équipés d'un serveur DHCP qui attribue automatiquement des adresses IP aux périphériques connectés. Si ce n'est pas le cas de votre réseau, le AXIS P8221 utilisera l'adresse IP par défaut 192.168.0.90.

Il est conseillé d'utiliser **AXIS IP Utility** et **AXIS Camera Management** pour configurer une adresse IP sous Windows. Ces deux applications gratuites sont disponibles sur le CD joint à votre produit de vidéo sur IP AXIS. Vous pouvez également les télécharger à partir du site www.axis.com/techsup. Choisissez la méthode qui vous convient le mieux, selon le nombre de périphériques à installer.

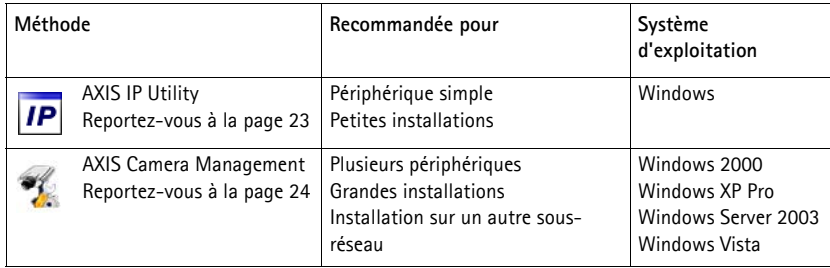

**Remarques :**

- En cas d'échec de l'attribution d'adresse IP, vérifiez qu'aucun pare-feu ne bloque l'opération.
- Pour connaître les autres méthodes d'attribution ou de détection de l'adresse IP, par exemple sous d'autres systèmes d'exploitation, reportez-vous à la [page 28.](#page-27-0)

### <span id="page-22-0"></span>**AXIS IP Utility - un seul périphérique/petite installation**

AXIS IP Utility détecte automatiquement les périphériques Axis de votre réseau et les affiche. Cette application sert également à attribuer manuellement une adresse IP statique.

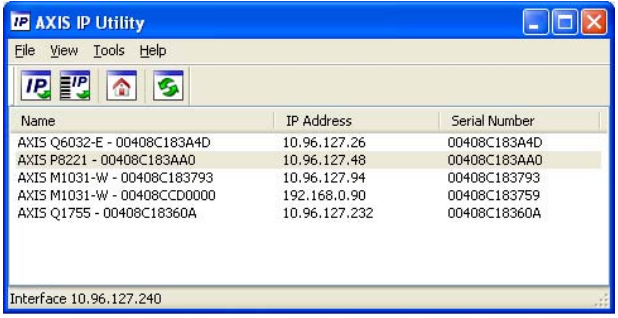

Notez que l'ordinateur exécutant l'application AXIS IP Utility doit se trouver sur le même segment de réseau (sous-réseau physique) que le AXIS P8221.

#### **Recherche automatique**

- 1. Vérifiez que le AXIS P8221 est connecté au réseau et que le périphérique est sous tension.
- 2. Lancez AXIS IP Utility.
- 3. Lorsque l'icône du AXIS P8221 apparaît dans la fenêtre, double-cliquez dessus pour ouvrir la page d'accueil correspondante.
- 4. Reportez-vous à la [page 26](#page-25-0) pour savoir comment assigner le mot de passe.

#### **Configuration manuelle de l'adresse IP (facultatif)**

- 1. Trouvez une adresse IP inutilisée sur le même segment de réseau que celui de votre ordinateur.
- 2. Sélectionnez AXIS P8221 dans la liste.
- 3. Cliquez sur le bouton **IP** Assign new IP address to selected device (Attribuer une nouvelle adresse IP au périphérique sélectionné) et saisissez l'adresse IP.
- 4. Cliquez sur le bouton **Assign** (Attribuer) et suivez les instructions.
- 5. Cliquez sur le bouton **Home Page** (Page d'accueil) pour accéder aux pages Web du périphérique.
- 6. Reportez-vous à la [page 26](#page-25-0) pour savoir comment configurer le mot de passe.

### <span id="page-23-0"></span>**AXIS Camera Management - plusieurs périphériques/grandes installations**

AXIS Camera Management peut détecter automatiquement plusieurs périphériques Axis, afficher l'état de connexion, gérer les mises à niveau du micrologiciel et configurer les adresses IP.

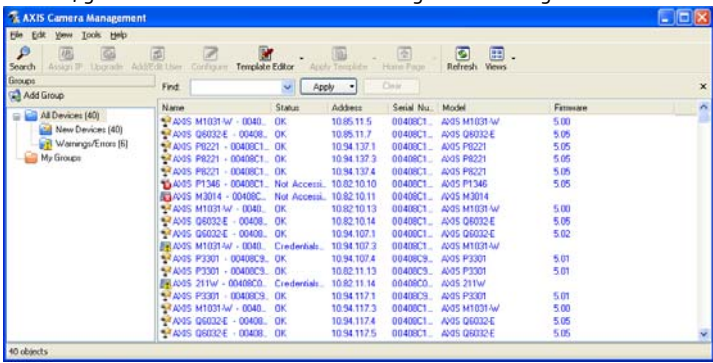

#### **Recherche automatique**

- 1. Vérifiez que le AXIS P8221 est connecté au réseau et que le périphérique est sous tension.
- 2. Lancez AXIS Camera Management. Lorsque le AXIS P8221 apparaît dans la fenêtre, cliquez sur le lien avec le bouton droit de la souris et sélectionnez **Live View Home Page** (Page d'accueil – Vidéo en direct).
- 3. Reportez-vous à la [page 26](#page-25-0) pour savoir comment configurer le mot de passe.

#### **Attribution d'une adresse IP à un seul périphérique**

- 1. Sélectionnez AXIS P8221 dans l'application AXIS Camera Management, puis cliquez sur le bouton **Assign IP**(Attribuer une adresse  $IP$ )  $IP$ .
- 2. Sélectionnez **Assign the following IP address** (Attribuer l'adresse IP suivante) et saisissez l'adresse IP, le masque de sous-réseau et le routeur par défaut que le périphérique utilisera.

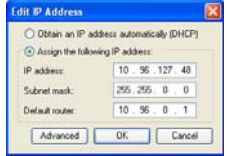

3. Cliquez sur **OK**.

#### **Attribution d'adresses IP à plusieurs périphériques**

AXIS Camera Management accélère le processus d'attribution d'adresses IP à plusieurs périphériques en suggérant des adresses IP parmi une plage spécifiée.

- 1. Sélectionnez les périphériques à configurer (il peut s'agir de plusieurs modèles), puis cliquez sur le bouton Assign IP (Attribuer une adresse IP) **IP.**
- 2. Sélectionnez **Assign the following IP address range** (Attribuer la plage d'adresses IP suivante) et saisissez la plage d'adresses IP, le masque de sous-réseau et le routeur par défaut que les périphériques utiliseront.
- 3. Cliquez sur **Update** (Mettre à jour). Les adresses IP suggérées sont énumérées sous le champ **New IP Addresses** (Nouvelles adresses IP) et peuvent être

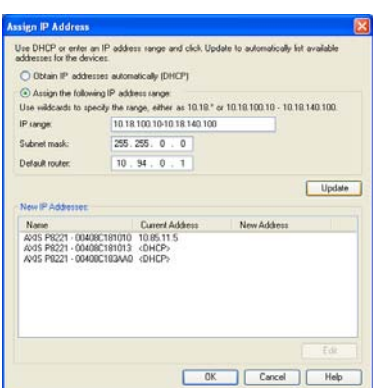

modifiées en sélectionnant un périphérique et en cliquant sur le bouton **Edit** (Modifier).

4. Cliquez sur **OK**.

### <span id="page-25-0"></span>**Configuration du mot de passe**

Pour accéder au périphérique, le mot de passe par défaut de l'administrateur, **root**, doit être configuré. Pour ce faire, utilisez la boîte de dialogue **Configure Root Password** (Configurer le mot de passe root) qui s'affiche lors du premier accès au AXIS P8221.

Pour éviter les écoutes électroniques lors de la configuration du mot de passe root, utilisez une connexion HTTPS cryptée nécessitant un certificat HTTPS.

**Remarque:** Le protocole HTTPS (Hypertext Transfer Protocol over Secure Socket Layer) est utilisé pour crypter le trafic entre les navigateurs web et les serveurs. Le certificat HTTPS contrôle l'échange crypté d'informations.

Pour configurer le mot passe avec une connexion HTTP standard, saisissez directement le mot de passe dans la première boîte de dialogue représentée ci-dessous.

Pour configurer le mot passe avec une connexion HTTPS cryptée, procédez comme suit :

- 1. Cliquez sur le bouton **Create self-signed certificate** (Créer un certificat autosigné).
- 2. Saisissez les informations demandées, puis cliquez sur **OK**. Le certificat est créé et le mot de passe peut maintenant être configuré en toute sécurité. Tout le trafic vers et depuis le est désormais crypté.
- 3. Saisissez un mot de passe, puis saisissez-le de nouveau pour confirmation. Cliquez sur **OK**. Le mot de passe est maintenant configuré.

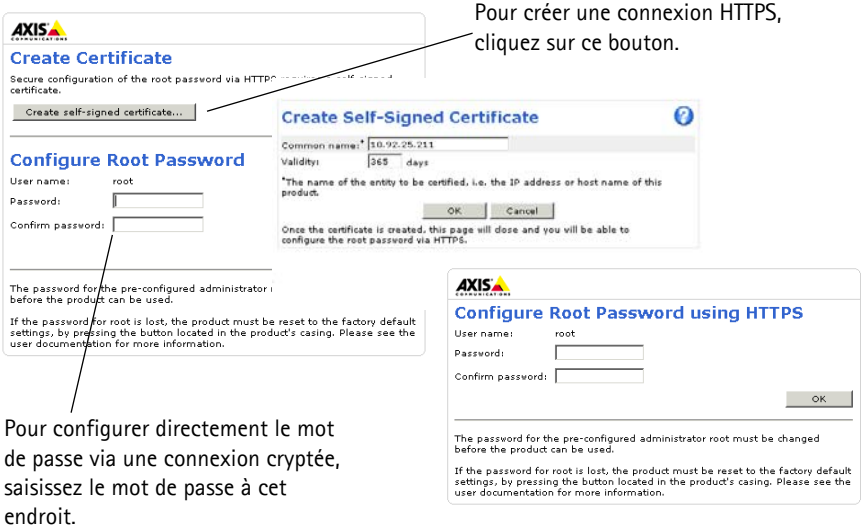

4. Pour vous connecter, saisissez le nom d'utilisateur « root » dans la boîte de dialogue à l'invite. **Remarque:** Le nom d'utilisateur par défaut de l'administrateur est root et il ne peut pas être supprimé.

#### **AXIS P8221 Guide d'installation Page 27**

- 5. Saisissez le mot de passe de la manière indiquée ci-dessus et cliquez sur **OK**. Si vous avez oublié votre mot de passe, vous devrez rétablir les paramètres d'usine par défaut de votre périphérique. Reportez-vous à la [page 35.](#page-34-0)
- 6. Si nécessaire, cliquez sur **Yes** (Oui) pour installer AXIS Media Control (AMC) afin de pouvoir visualiser le flux audio dans Internet Explorer. Vous devez pour cela avoir des droits d'administrateur sur cet ordinateur.

**Remarque:** Pour installer AMC sous Windows Vista, vous devez exécuter Internet Explorer en tant qu'administrateur. Cliquez avec le bouton droit de la souris sur l'icône Internet Explorer et sélectionnez **Run as administrator** (Exécuter en tant qu'administrateur).

- 7. Si nécessaire, cliquez sur le lien pour installer les décodeurs manquants.
- 8. La page Live View (Vidéo en direct) d'AXIS P8221 s'affiche, avec des liens vers les outils de configuration, lesquels vous permettent d'adapter le périphérique à vos besoins.

**Setup** (Configuration) : contient tous les outils nécessaires pour configurer le périphérique en fonction de vos besoins.

**Help** (Aide) : affiche une aide en ligne sur l'utilisation du périphérique.

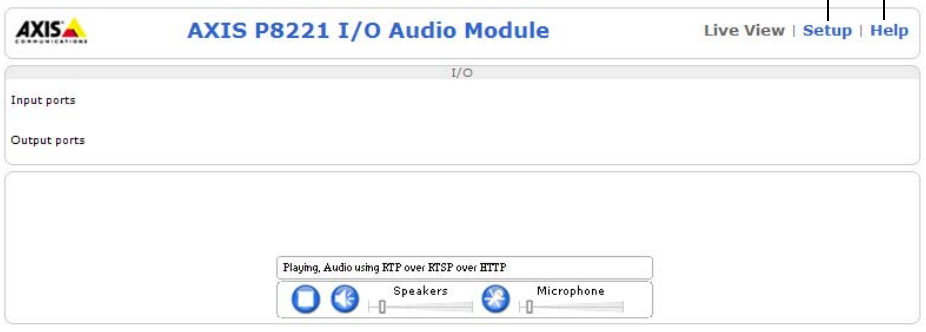

### <span id="page-27-0"></span>**Autres méthodes de configuration de l'adresse IP**

Le tableau ci-dessous indique les autres méthodes permettant de configurer ou de déterminer l'adresse IP. Toutes les méthodes sont activées par défaut et peuvent être désactivées.

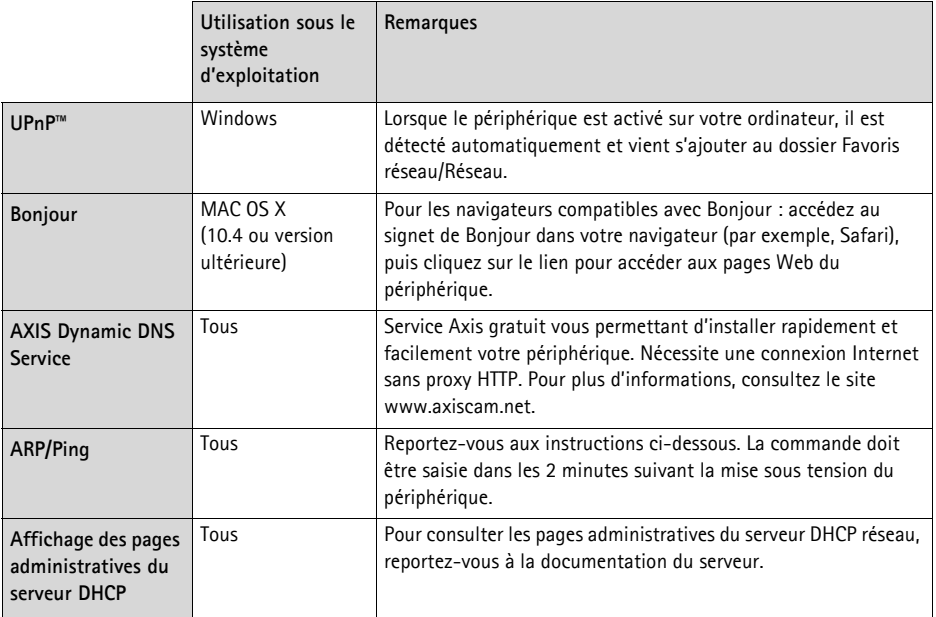

### **Configuration de l'adresse IP à l'aide d'ARP/Ping**

- 1. Trouvez une adresse IP statique disponible sur le même segment de réseau que celui de votre ordinateur.
- 2. Repérez le numéro de série (S/N) sur l'étiquette du périphérique
- 3. Ouvrez une invite de commande sur votre ordinateur et saisissez les commandes suivantes :

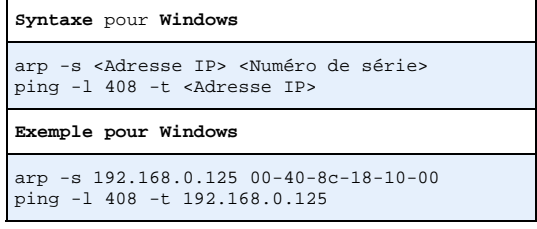

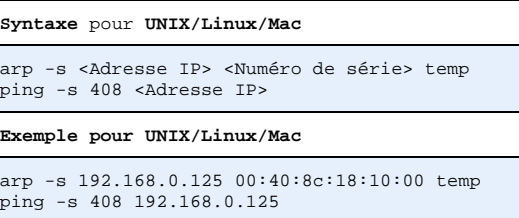

- 4. Vérifiez que le câble réseau est connecté puis démarrez/redémarrez le AXIS P8221 en le mettant hors tension, puis de nouveau sous tension. Si vous utilisez PoE, démarrez/redémarrez le périphérique en débranchant puis en rebranchant le câble réseau.
- 5. Fermez l'invite de commande quand vous voyez « Reply from 192.168.0.125:... » (Réponse de 192.168.0.125 : ...) ou un message similaire.
- 6. Dans votre navigateur, tapez http://<Adresse IP> dans le champ Emplacement/Adresse, puis appuyez sur la touche Entrée de votre clavier.

#### **Remarques :**

- Pour ouvrir une invite de commande sous Windows : dans le menu Démarrer, sélectionnez **Run...** (Exécuter…) et tapez cmd. Cliquez sur OK.
- Pour utiliser la commande ARP sous Windows Vista, cliquez avec le bouton droit de la souris sur l'icône d'invite de commande et sélectionnez **Run as administrator** (Exécuter en tant qu'administrateur).
- Pour utiliser la commande ARP sous Mac OS X, utilisez l'utilitaire Terminal dans **Application > Utilities** (Application - Utilitaires).

### <span id="page-29-0"></span>**Connecteurs de l'appareil**

**Connecteur RS-232/485/422 -** Bloc terminal à 5 broches pour l'interface de série RS-232/485/ 422 utilisée pour contrôler le matériel auxiliaire. Le port peut être utilisé avec les modes suivants :

- interface 2TX/2RX RS-232 (RD, TD, RTS, CTS) ;
- port semi-duplex RS-485 bidirectionnel pour la transmission de données à l'aide de deux fils, une paire RX/TX combinée ;
- port duplex RS-485 bidirectionnel pour la transmission de données à l'aide de quatre fils, une paire RX et une paire TX ;
- port RS-422 unidirectionnel pour la transmission ou la réception de données à l'aide de deux fils, une paire RX ou TX ;

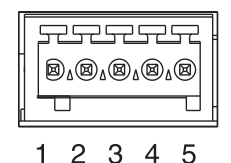

• port duplex RS-422 bidirectionnel pour la transmission de données (point à point) à l'aide de quatre fils, une paire RX et une paire TX.

**Remarque:** Si vous utilisez un câble long et des vitesses de communication élevées, il est recommandé d'insérer une résistance de terminaison de 120 ohm entre les fils RS-485 aux deux extrémités du câble.

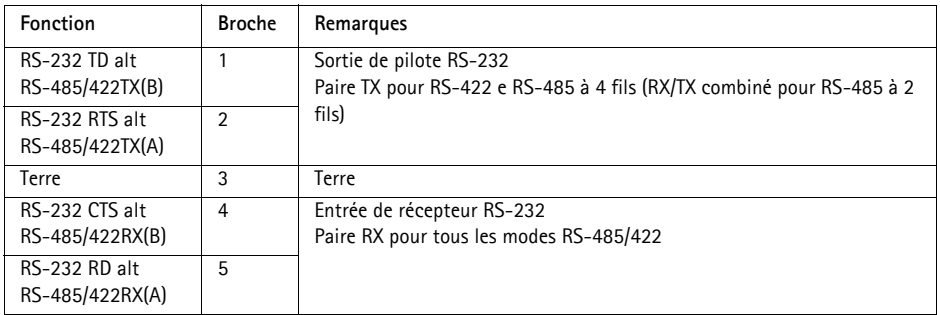

#### **Audio 1 :**

**Entrée audio** (rose) : entrée de 3,5 mm pour microphone mono ou signal d'entrée mono (le canal de gauche est utilisé pour le signal stéréo).

**Sortie audio** (vert) : sortie de 3,5 mm pour audio (niveau de ligne) qui peut être connectée à un système d'annonce publique (PA) ou haut-parleur actif avec amplificateur intégré. Une paire d'écouteurs peut être connectée également. Un connecteur stéréo doit être utilisé pour la sortie audio.

#### **Audio 2 :**

**Connecteur de bloc terminal audio -** bloc terminal à 5 broches pour la connexion de l'équipement audio externe

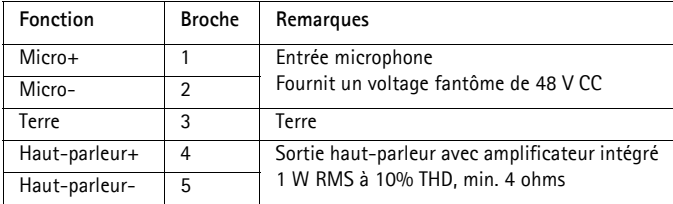

**Gain -** Contrôle le niveau d'entrée du microphone (Audio 2). Utilisez un tournevis (2,5 mm à tête plate) pour régler le niveau.

**Connecteur réseau -** Connecteur Ethernet RJ-45. Prend en charge l'alimentation par Ethernet (PoE classe 3). Il est recommandé d'utiliser des câbles blindés.

**Connecteur d'alimentation -** Bloc terminal à 3 broches utilisé pour la puissance d'entrée.

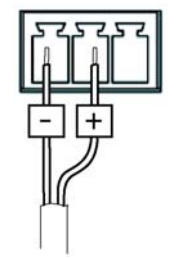

Alimentation en CC 8-34 V CC, max. 8,2 W

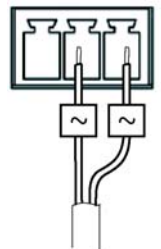

Alimentation en CA 20-24 V CA, max. 13,7 VA

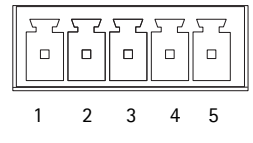

**Connecteurs pour terminaux d'E/S A & B -** Utilisé pour des applications telles que le déclenchement d'événements et les notifications d'alarme. En plus d'une alimentation auxiliaire et d'une broche GND, le connecteur pour terminaux d'E/S possède 4 broches qui peuvent être configurées comme entrées ou sorties. Ces broches assurent l'interface avec :

Sortie numérique : permet de connecter des dispositifs externes, comme des relais ou des DEL. Les dispositifs connectés peuvent être activés à l'aide de l'interface de programmation VAPIX®, des boutons de sortie sur la page **Live View** (Vidéo en direct) ou par un **type d'événement**. La sortie est considérée comme étant active (ce qui est visible dans **Ports & Devices > I/O Ports**(Ports et périphériques - Ports E/S)) si le dispositif d'alarme est activé.

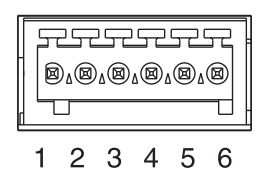

• Entrée numérique : entrée d'alarme utilisée pour connecter des dispositifs pouvant passer d'un circuit ouvert à un circuit fermé, par exemple : détecteurs infrarouge passifs, contacts de porte/fenêtre, détecteurs de bris de verre, etc. Lorsqu'un signal est reçu, l'état change et l'entrée devient active (sous **Ports & Devices > I/O Ports** (Ports et périphériques - Ports E/ S)) et sur la page Live View (Vue en direct) si elle est activée.

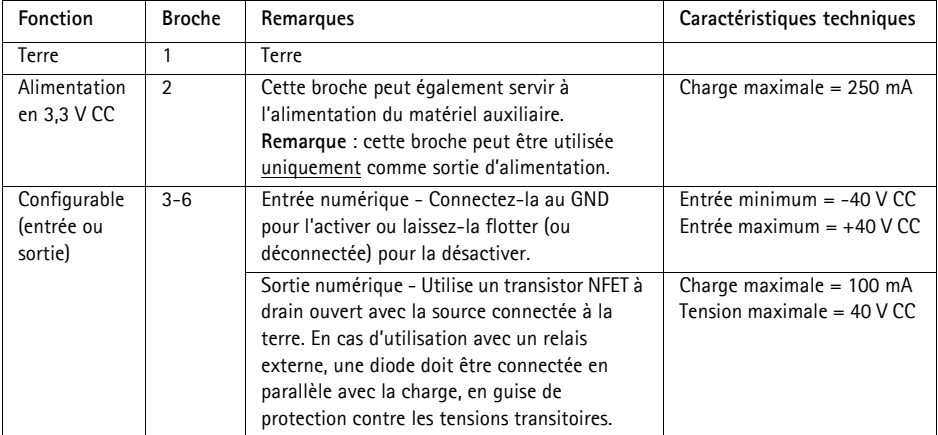

#### **Diagramme de connexion**

Le schéma de câblage qui suit fournit un exemple de connexion d'un périphérique auxiliaire aux connecteurs pour terminaux d'E/S.

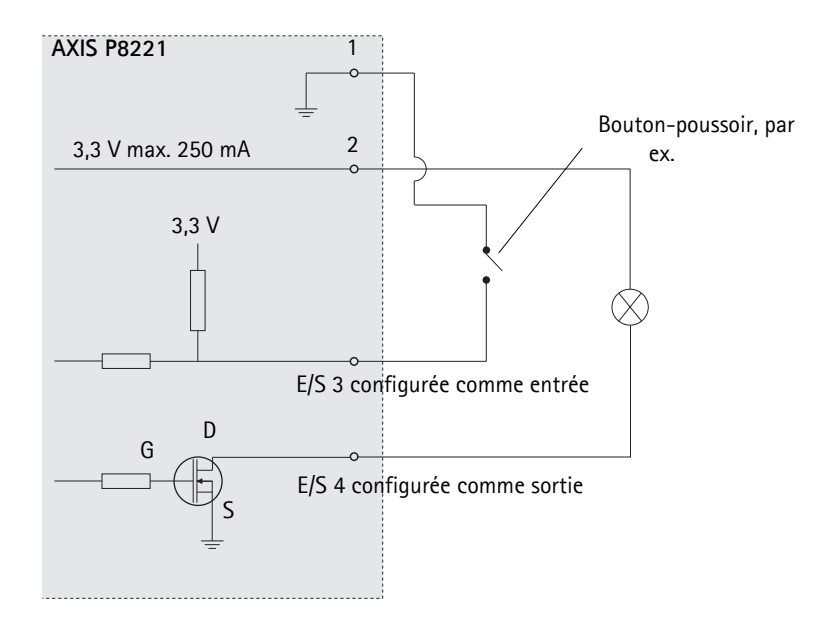

### <span id="page-33-0"></span>**Témoins DEL**

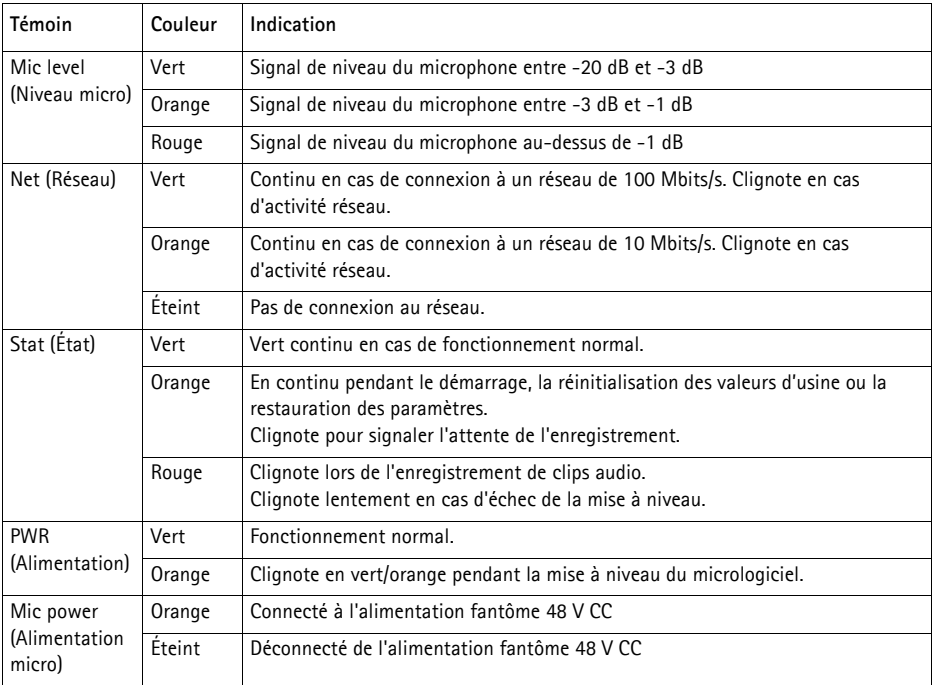

**Remarque:** La DEL du niveau du microphone peut être activée et désactivée à partir de la page **Setup > Audio > Audio Settings** (Configuration > Audio > Paramètres audio).

### <span id="page-34-0"></span>**Rétablissement des paramètres d'usine**

Procédez comme suit pour revenir aux paramètres par défaut définis en usine et réinitialiser l'adresse IP :

- 1. Mettez le AXIS P8221 hors tension ou, si vous utilisez la PoE, débranchez le câble réseau.
- 2. Appuyez sur le bouton de commande (cf. [page 20](#page-19-0)) et maintenez-le enfoncé tout en remettant le périphérique sous tension ou en rebranchant le câble réseau si vous utilisez PoE.
- 3. Appuyez sur le bouton de commande jusqu'à ce que l'indicateur d'état passe à l'orange (cela peut prendre jusqu'à 15 secondes).
- 4. Relâchez le bouton de commande. Lorsque le voyant d'état passe au vert (ce qui peut prendre jusqu'à 1 minute), la procédure est terminée et les paramètres par défaut ont été rétablis.
- 5. Attribuez à nouveau l'adresse IP selon une des méthodes décrites dans ce document.

Il est également possible de rétablir les paramètres d'usine par défaut d'origine à partir de l'interface web. Pour plus d'informations, reportez-vous à l'aide en ligne ou au manuel d'utilisation.

## **Accès à partir d'Internet**

Une fois installée, votre AXIS P8221 est accessible sur votre réseau local (LAN). Pour accéder au AXIS P8221 sur Internet, des routeurs réseau doivent être configurés pour autoriser le trafic entrant, ce qui est généralement réalisé sur un port spécifique.

- Le port HTTP (port 80 par défaut) pour l'affichage et la configuration
- Port RTSP (port 554 par défaut) pour la lecture des flux audio

Pour plus d'informations, consultez la documentation du routeur. Pour plus d'informations à ce sujet ou pour toute autre question, consultez la page Web de support technique d'Axis à l'adresse www.axis.com/techsup.

### **Plus d'informations**

Le manuel de l'utilisateur est disponible sur le site web d'Axis (www.axis.com) et sur le CD fourni avec ce produit.

#### **Conseil :**

consultez le site www.axis.com/techsup pour vérifier si des mises à jour de micrologiciel sont disponibles pour votre AXIS P8221. Pour connaître la version du micrologiciel actuellement installée, reportez-vous à la page web About (À propos de) dans les outils de configuration du produit.
# **AXIS P8221 Installationsanleitung**

In dieser Anleitung wird die Installation der AXIS P8221 Netzwerk-E/A-Audio-Modul in einem Netzwerk beschrieben. Alle weiteren Hinweise zur Verwendung des Produkts finden Sie im Benutzerhandbuch, das auf der mitgelieferten CD oder auf unserer Website unter www.axis.com zur Verfügung steht.

# **Installationsschritte**

Führen Sie die folgenden Schritte aus, um das AXIS P8221 in Ihrem lokalen Netzwerk (LAN) zu installieren:

- 1. Prüfen Sie, ob alle in der nachfolgenden Liste aufgeführten Komponenten vorhanden sind.
- 2. Sehen Sie sich die Hardwareübersicht an. Siehe [Seite 38](#page-37-0).
- 3. Installieren Sie die Hardware. Siehe [Seite 39.](#page-38-0)
- 4. Weisen Sie eine IP-Adresse zu. Siehe [Seite 40.](#page-39-0)
- 5. Legen Sie das Kennwort fest. Siehe [Seite 44.](#page-43-0)

# **Paketinhalt**

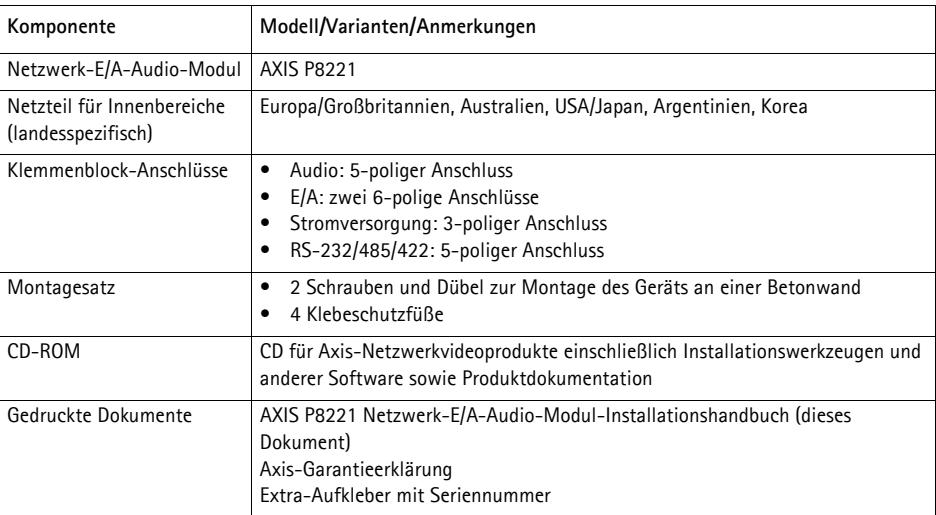

### **Wichtig!**

Verwenden Sie dieses Produkt unter Beachtung der geltenden rechtlichen Bestimmungen.

# <span id="page-37-0"></span>**Hardwareübersicht**

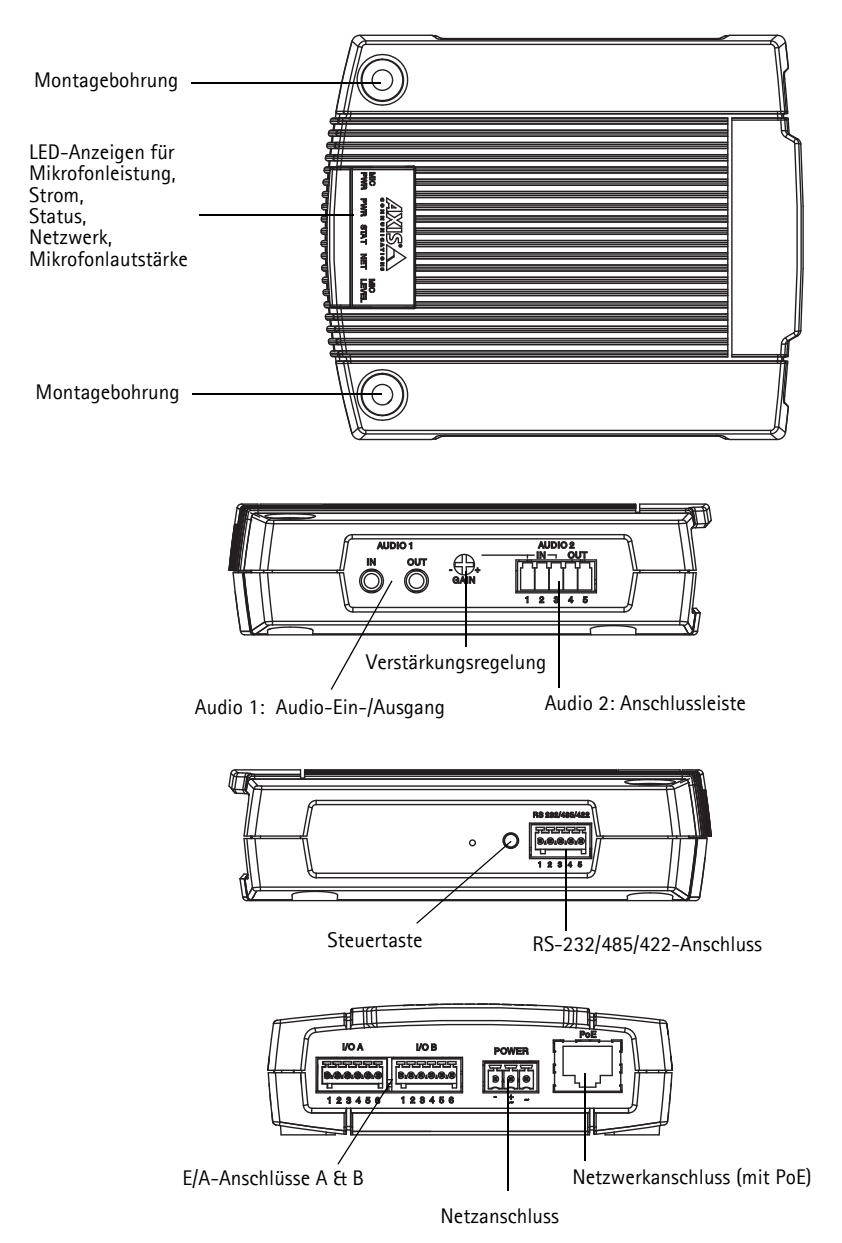

# <span id="page-38-0"></span>**Installieren der Hardware**

! WICHTIG! - Das Gehäuse des AXIS P8221 ist nicht für den Einsatz im Außenbereich geeignet. Das Gerät darf nur in Innenräumen installiert werden.

## **Anschluss AXIS P8221**

Das AXIS P8221 wird mit einem Montagesatz mit Schrauben und Dübeln geliefert, mit dem das Gerät an einer Betonwand angebracht werden kann:

- 1. Halten Sie das AXIS P8221 Audio-Modul an die Wand und markieren Sie die Stelle der beiden Montagebohrungen (siehe [Seite 38\)](#page-37-0), über die das Gerät befestigt wird.
- 2. Nehmen Sie das AXIS P8221 Audio-Modul ab und bohren Sie die Montagelöcher in die Wand.
- 3. Drücken Sie die Wanddübel in die Löcher, positionieren Sie das AXIS P8221 an der Wand und befestigen Sie es mit den mitgelieferten Schrauben.

Mit den mitgelieferten Schutzfüßen können Sie Kratzer auf der Oberfläche, auf der das AXIS P8221 platziert wird, verhindern. Drücken Sie die Schutzfüße heraus und kleben Sie sie auf die Unterseite des Geräts.

# **Anschließen der Kabel**

Informationen zur Verkabelung finden Sie unter *[Geräteanschlüsse,](#page-47-0)* auf Seite 48.

- 1. Sie können zusätzlich externe Geräte, wie z. B. Alarmanlagen, anschließen.
- 2. Sie können zusätzlich externe Audiogeräte anschließen.
- 3. Sie können zusätzlich externe Geräte an den RS-232/485/422-Anschluss anschließen.
- 4. Verbinden Sie das AXIS P8221 über ein abgeschirmtes Netzwerkkabel mit dem Netzwerk.
- 5. Schließen Sie das AXIS P8221 auf eine der folgenden Arten an die Stromversorgung an:
	- Über PoE (Power over Ethernet). Wenn PoE vorhanden ist, wird der Anschluss automatisch bei Anschluss des Netzwerkkabels erkannt.
	- Verbinden Sie ein externes Netzteil mit dem Anschlussblock für die Stromversorgung.
- 6. Überprüfen Sie, ob die LED-Anzeigen die Betriebszustände korrekt angeben. Weitere Informationen hierzu finden Sie in der Tabelle auf [Seite 52](#page-51-0).

# <span id="page-39-0"></span>**Zuweisen einer IP-Adresse**

In den meisten Netzwerken ist heutzutage ein DHCP-Server eingebunden, der angeschlossenen Geräten automatisch IP-Adressen zuweist. Wenn Ihr Netzwerk über keinen DHCP-Server verfügt, wird für das AXIS P8221 die Standard-IP-Adresse 192.168.0.90 verwendet.

**AXIS IP Utility** und **AXIS Camera Management** sind die empfohlenen Methoden zur Festlegung einer IP-Adresse unter Windows. Beide Anwendungen stehen kostenlos auf der mitgelieferten CD für Axis-Netzwerkvideoprodukte zur Verfügung oder können unter www.axis.com/techsup heruntergeladen werden. Verwenden Sie die Methode, die für die gewünschte Anzahl der zu installierenden Geräte geeignet ist.

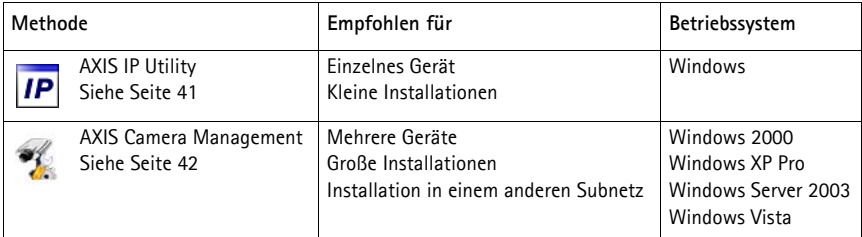

**Hinweise:**

- Falls eine Festlegung der IP-Adresse nicht möglich ist, müssen ggf. die Einstellungen der Firewall überprüft werden.
- Weitere Informationen zu alternativen Methoden zum Festlegen der IP-Adresse, z. B. in anderen Betriebssystemen, finden Sie auf [Seite 46.](#page-45-0)

# <span id="page-40-0"></span>**AXIS IP Utility - Einzelnes Gerät/kleine Installation**

AXIS IP Utility erkennt automatisch die im Netzwerk vorhandenen Axis-Geräte und zeigt diese an. Die Anwendung kann außerdem zur manuellen Zuweisung einer statischen IP-Adresse verwendet werden.

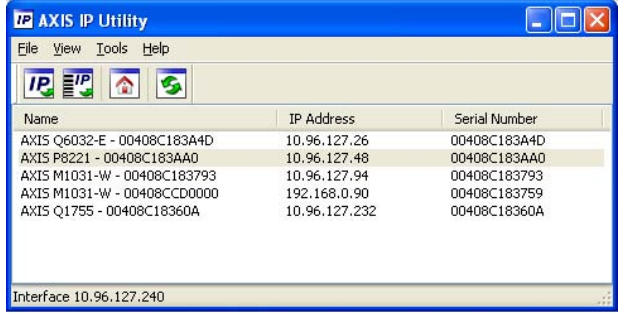

Beachten Sie, dass sich das AXIS P8221 im gleichen Netzwerksegment (d. h. physischen Subnetz) befinden muss wie der Computer, auf dem AXIS IP Utility ausgeführt wird.

### **Automatische Erkennung**

- 1. Stellen Sie sicher, dass das AXIS P8221 an das Netzwerk und die Stromversorgung angeschlossen ist.
- 2. Starten Sie AXIS IP Utility.
- 3. Doppelklicken Sie auf das AXIS P8221 Symbol, um die entsprechende Startseite zu öffnen.
- 4. Anweisungen zum Festlegen des Kennworts finden Sie auf [Seite 44.](#page-43-0)

### **Manuelle Zuweisung der IP-Adresse (optional)**

- 1. Wählen Sie eine nicht zugewiesene IP-Adresse im selben Netzwerksegment, in dem sich Ihr Computer befindet.
- 2. Wählen Sie das AXIS P8221 aus der Liste aus.
- 3. Klicken Sie auf die Schaltfläche **IP.** Assign new IP address to the selected device (Ausgewähltem Gerät neue IP-Adresse zuweisen) und geben Sie die IP Adresse ein.
- 4. Klicken Sie auf die Schaltfläche **Assign** (Zuweisen) und folgen Sie den Anweisungen.
- 5. Klicken Sie auf **Home Page** (Startseite), um auf die Webseiten des Geräts zuzugreifen.
- 6. Anweisungen zum Festlegen des Kennworts finden Sie auf [Seite 44.](#page-43-0)

### <span id="page-41-0"></span>**AXIS Camera Management - Mehrere Geräte/große Installation**

Mit AXIS Camera Management können automatisch mehrere Axis-Geräte erkannt, der Verbindungsstatus angezeigt, die Firmware-Aktualisierungen verwaltet und IP-Adressen festgelegt werden.

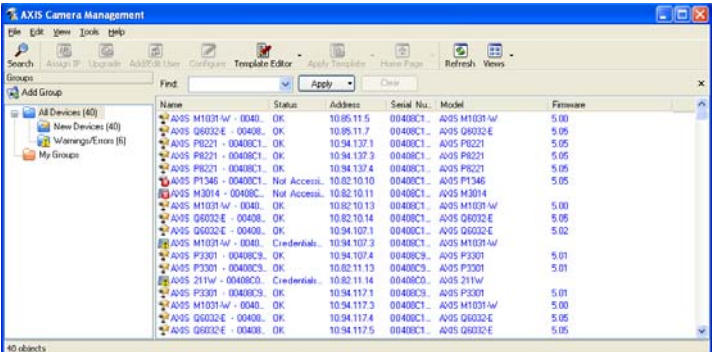

### **Automatische Erkennung**

- 1. Stellen Sie sicher, dass das AXIS P8221 an das Netzwerk und die Stromversorgung angeschlossen ist.
- 2. Starten Sie AXIS Camera Management. Wenn die AXIS P8221 im Fenster angezeigt wird, klicken Sie mit der rechten Maustaste auf den Link und wählen Sie **Live View Home Page** (Homepage der Live-Ansicht).
- 3. Anweisungen zum Festlegen des Kennworts finden Sie auf [Seite 44.](#page-43-0)

### **Zuweisen einer IP-Adresse für ein einzelnes Gerät**

1. Wählen Sie in AXIS Camera Management das AXIS P8221 aus und klicken Sie auf die Schaltfläche Assign IP (IP zuweisen) **IP.** 

2. Wählen Sie die Option **Assign the following IP address** (Folgende IP-

Adresse zuweisen) und geben Sie die IP-Adresse, die Subnetzmaske und den Standardrouter für das Gerät ein.

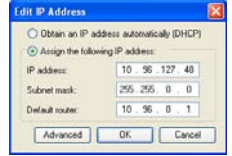

3. Klicken Sie auf **OK**.

### **Zuweisen von IP-Adressen für mehrere Geräte**

AXIS Camera Management beschleunigt die Zuweisung von IP-Adressen an mehrere Geräte, indem IP-Adressen aus einem angegebenen Bereich vorgeschlagen werden.

- 1. Wählen Sie die zu konfigurierenden Geräte aus (es können auch unterschiedliche Modelle gewählt werden) und klicken Sie auf die Schaltfläche zum **Zuweisen der IP** .
- 2. Wählen Sie die Option **Assign the following IP address range** (Folgenden IP-Adressbereich zuweisen) und geben Sie den IP-Adressbereich, die Subnetzmaske und den Standardrouter für die Geräte ein.

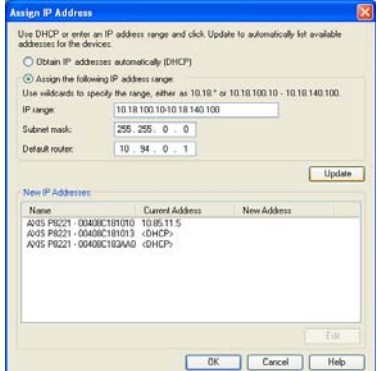

- 3. Klicken Sie auf **Update** (Aktualisieren). Die vorgeschlagenen IP-Adressen werden in der Liste **New IP Addresses** (Neue IP-Adressen) aufgeführt. Wenn Sie eine IP-Adresse ändern möchten, wählen Sie das Gerät aus und klicken Sie auf die Schaltfläche **Edit** (Bearbeiten).
- 4. Klicken Sie auf **OK**.

# <span id="page-43-0"></span>**Festlegen des Kennworts**

Um Zugriff auf das Gerät zu erhalten, muss das Kennwort für den standardmäßigen Administrator-Benutzer **root** festgelegt werden. Dies erfolgt über das Dialogfeld "**Configure Root Password**" (Root-Kennwort konfigurieren), das beim erstmaligen Zugriff auf das AXIS P8221 angezeigt wird.

Um ein Abhören der Netzwerkkommunikation während der Festlegung des Root-Kennworts zu vermeiden, können Sie diesen Vorgang über eine verschlüsselte HTTPS-Verbindung durchführen, die ein HTTPS-Zertifikat erfordert.

**Hinweis:** Das Protokoll HTTPS (Hypertext Transfer Protocol over SSL) wird verwendet, um den Datenverkehr zwischen Webbrowsern und Servern zu verschlüsseln. Das HTTPS-Zertifikat steuert den verschlüsselten Informationsaustausch.

Zum Festlegen des Kennworts über eine standardmäßige HTTP-Verbindung geben Sie es direkt in das erste unten abgebildete Dialogfeld ein.

Um das Kennwort über eine verschlüsselte HTTPS-Verbindung festzulegen, führen Sie die folgenden Schritte aus:

- 1. Klicken Sie auf die Schaltfläche **Create self-signed certificate** (Selbstsigniertes Zertifikat erstellen).
- 2. Geben Sie die angeforderten Informationen ein und klicken Sie auf **OK**. Das Zertifikat wird erstellt, und das Kennwort kann jetzt sicher festgelegt werden. Der gesamte Datenverkehr des Geräts wird ab diesem Zeitpunkt verschlüsselt.
- 3. Geben Sie ein Kennwort ein, und wiederholen Sie die Eingabe, um die korrekte Schreibweise zu bestätigen. Klicken Sie auf **OK**. Damit ist das Kennwort konfiguriert.

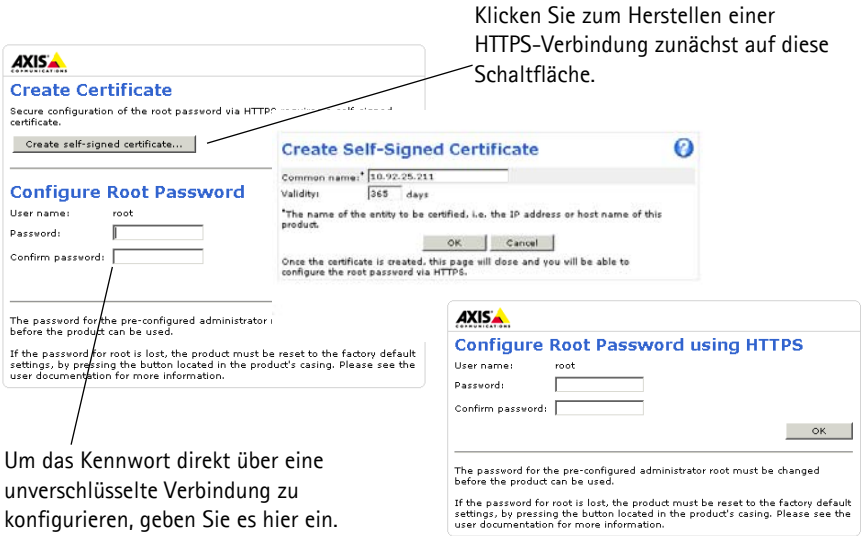

4. Geben Sie den Benutzernamen "root" wie erforderlich ein.

**Hinweis:** Der standardmäßige Administrator-Benutzername "root" kann nicht gelöscht werden.

- 5. Geben Sie das zuvor festgelegte Kennwort ein und klicken Sie auf **OK**. Wenn Sie das Kennwort vergessen haben, muss das Gerät auf die Werkseinstellungen zurückgesetzt werden. Siehe [Seite 53](#page-52-0).
- 6. Klicken Sie ggf. auf **Yes** (Ja), um AMC (AXIS Media Control) zu installieren. Nach Abschluss der Installation können Sie Audiodatenströme in Microsoft Internet Explorer anzeigen. Hierzu müssen Sie über Administratorrechte für den Computer verfügen.
	- **Hinweis:** Für die Installation von AMC unter Windows Vista müssen Sie Internet Explorer als Administrator ausführen. Klicken Sie mit der rechten Maustaste auf das Internet Explorer-Symbol und wählen Sie **Als Administrator ausführen**.
- 7. Falls nötig, klicken Sie auf den Link, um fehlende Decoder zu installieren.
- 8. Die Seite "Live View" (Live-Ansicht) des AXIS P8221 wird geöffnet. Sie enthält Links zu Setup-Tools, mit denen Sie das Gerät entsprechend Ihren Anforderungen anpassen können.

**Setup**: Alle zur

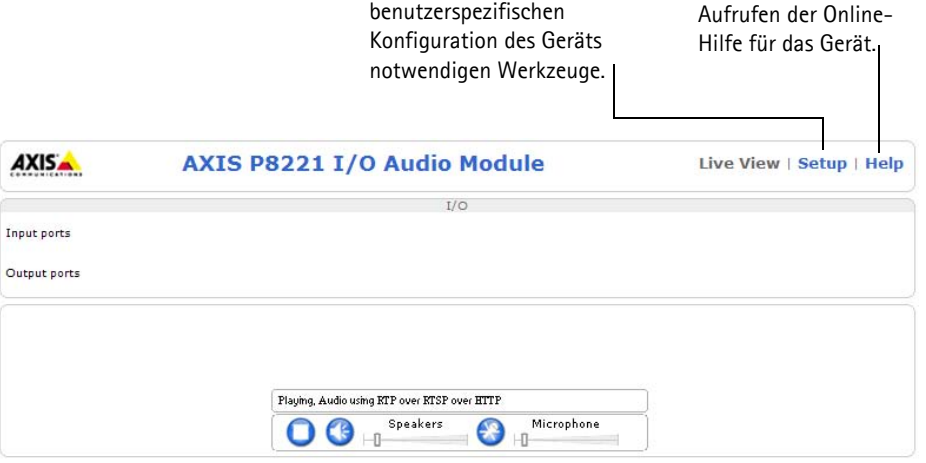

**Help** (Hilfe): Zum

# <span id="page-45-0"></span>**Andere Methoden zum Festlegen der IP-Adresse**

Diese Tabelle bietet einen Überblick über weitere Methoden, die IP-Adresse festzulegen bzw. zu ermitteln. Alle Methoden sind standardmäßig aktiviert und können deaktiviert werden.

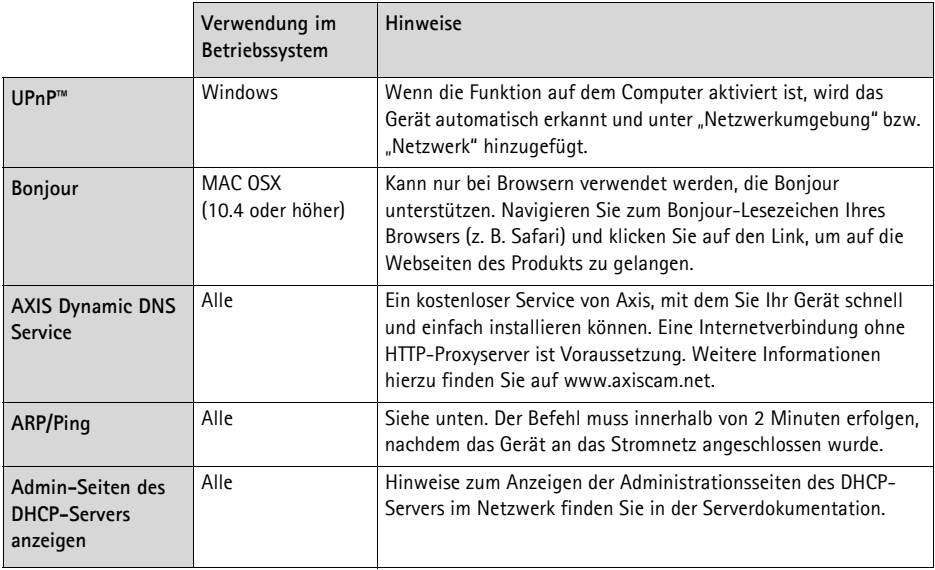

# **Zuweisen der IP-Adresse per ARP/Ping**

- 1. Wählen Sie eine freie statische IP-Adresse aus dem Netzwerksegment, in dem sich auch Ihr Computer befindet.
- 2. Suchen Sie nach der Seriennummer (S/N) auf dem Aufkleber des Geräts.
- 3. Öffnen Sie auf Ihrem Computer die Eingabeaufforderung, und geben Sie die folgenden Befehle ein:

```
Syntax unter Windows
arp -s <IP-Adresse> <Seriennummer>
ping -l 408 -t <IP-Adresse>
Beispiel für Windows
arp -s 192.168.0.125 00-40-8c-18-10-00
ping -l 408 -t 192.168.0.125
```
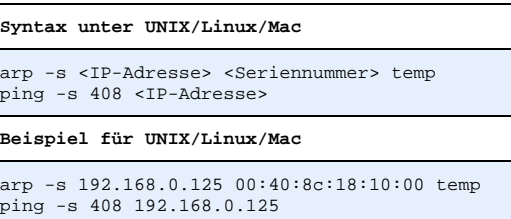

- 4. Stellen Sie sicher, dass das Netzwerkkabel angeschlossen ist, und starten Sie das AXIS P8221 bzw. starten Sie es erneut, indem Sie die Stromversorgung unterbrechen und wiederherstellen. Fallls Sie PoE verwenden, starten Sie das Gerät bzw. starten Sie es erneut, indem Sie das Netzwerkkabel herausziehen und wieder einstecken.
- 5. Schließen Sie die Befehlszeile, sobald "Reply from 192.168.0.125:..." (Antwort von 192.168.0.125:...) oder eine ähnliche Meldung angezeigt wird.
- 6. Starten Sie einen Browser, geben Sie im Adressfeld "http://<IP-Adresse>" ein und drücken Sie die Eingabetaste auf der Tastatur.

### **Hinweise:**

- So öffnen Sie die Eingabeaufforderung unter Windows: Wählen Sie im Startmenü die Option Ausführen... und geben Sie "cmd" ein. Klicken Sie auf OK.
- Klicken Sie zum Eingeben des Befehls "ARP" unter Windows Vista mit der rechten Maustaste auf das Befehlszeilensymbol und wählen Sie **Als Administrator ausführen**.
- Verwenden Sie zum Eingeben des Befehls "ARP" unter Mac OS X das Dienstprogramm "Terminal", das Sie unter **Programme > Dienstprogramme** finden.

# <span id="page-47-0"></span>**Geräteanschlüsse**

**RS-232/485/422-Anschluss -** 5-poliger Anschlussblock für die serielle Schnittstelle RS-232/485/ 422 zur Steuerung von Zusatzgeräten. Der Anschluss kann in den folgenden Modi verwendet werden:

- 2TX/2RX RS-232-Schnittstelle (RD, TD, RTS, CTS)
- Bidirektionaler RS-485-Halbduplex-Anschluss für die Datenübertragung über 2-Draht, ein kombiniertes RX/TX-Paar
- Bidirektionaler RS-485-Vollduplex-Anschluss für die Datenübertragung über 4-Draht, ein RX-Paar und ein TX-Paar
- Unidirektionaler RS-422-Anschluss für die Datenübertragung und den Datenempfang über 2-Draht, RX- oder TX-Paar

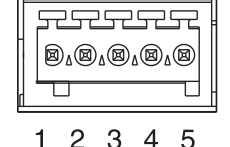

• Bidirektionaler RS-422-Vollduplex-Anschluss für die Datenübertragung (Punkt-zu-Punkt) über 4-Draht, ein RX-Paar und ein TX-Paar

**Hinweis:** Bei Verwendung eines langen Kabels und hoher Übertragungsgeschwindigkeiten ist es empfehlenswert, einen 120-Ohm-Abschlusswiderstand zwischen den RS-485-Kabeln an beiden Enden des Kabels einzufügen.

| <b>Funktion</b>                    | Anschluss     | Hinweise                                                                                                    |
|------------------------------------|---------------|----------------------------------------------------------------------------------------------------|
| $RS-232$ TD alt<br>RS-485/422TX(B) |               | RS-232-Treiber-Ausgang<br>TX-Paar für RS-422 und RS-485 mit 4-Draht (kombinierter RX/TX für<br>RS-485 mit 2-Draht) |
| RS-232 RTS alt<br>RS-485/422TX(A)  | $\mathcal{P}$ |                                                                                                    |
| ERDE                               | 3             | Masse                                                                                                    |
| RS-232 CTS alt<br>RS-485/422RX(B)  | 4             | RS-232-Empfänger-Eingang<br>RX-Paar für alle RS-485/422 Modi                                                       |
| RS-232 RD alt<br>RS-485/422RX(A)   | 5             |                                                                                                    |

### **Audio 1:**

**Audioeingang** (rosa) **–** 3,5-mm-Anschluss für ein Monomikrofon oder ein Monosignal (linker Kanal wird von einem Stereosignal benutzt).

**Audioausgang** (grün) **–** 3,5-mm-Audio-Ausgang (Leistungsstufe) zum Anschließen einer Rundrufanlage (PA) oder eines Aktivlautsprechers mit integriertem Verstärker. Auch ein Kopfhörer kann angeschlossen werden. Ein Stereostecker muß für den Audioausgang benutzt werden.

### **Audio 2:**

**Audio-Klemmenblock-Anschluss -** 5-poliger Anschlussblock für externe Audio-Geräte.

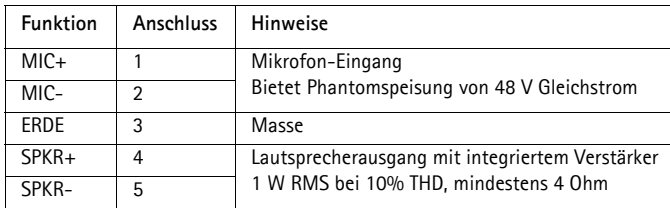

**Signalverstärkung -** Steuert die Mikrofonlautstärke (Audio 2). Sie können die Mikrofonlautstärke mit einem 2,5-mm-Flachkopfschraubenzieher ändern.

**Netzwerkanschluss -** RJ-45-Ethernetanschluss. Unterstüzt Power over Ethernet (PoE, Klasse 3). Die Verwendung von abgeschirmten Kabeln wird empfohlen.

**Netzanschluss -** 3-poliger Anschlussblock für Netzeingang

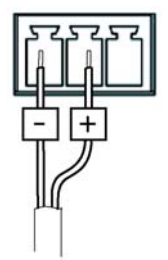

Gleichstromeingang 8 bis 34 V Gleichstrom, max. 8,2 W

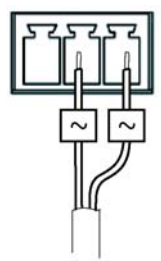

Wechselstromeingang 20 bis 24 V Wechselstrom, max. 13,7 VA

**E/A-Anschlüsse A und B -** Wird z. B. für Ereignisauslösung undAlarmbenachrichtigung verwendet. Außer den Kontakten für eine Zusatzstromversorgung und Masse verfügt jeder E/A-Anschluss noch über 4 weitere Kontakte, die entweder als Eingang oder als Ausgang konfiguriert werden können. Diese Kontakte stellen die Schnittstelle für Folgendes bereit:

• Digitalausgang: Zum Anschluss externer Geräte wie Relais und LEDs. Angeschlossene Geräte können über die VAPIX® Application Programming Interface (API), über die Ausgabeschaltflächen auf der Seite **Live View** (Live-Ansicht) oder durch einen **Ereignistyp** aktiviert werden. Der Ausgang wird als aktiv [siehe **Ports & Devices > I/O Ports**) (Schnittstellen und Geräte > E/A-Schnittstellen)] angezeigt, wenn die Alarmvorrichtung eingeschaltet ist.

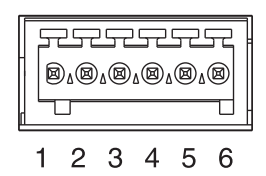

• Digitaleingang: Alarmeingang für den Anschluss von Geräten, die zwischen geöffnetem und geschlossenem Schaltkreis wechseln können, z. B.: PIR-Kameras, Tür-/Fensterkontakte, Glasbruchmelder usw. Bei Empfang eines Signals ändert sich der Status und der Eingang wird aktiviert [siehe **Ports & Devices > I/O Ports** (Schnittstellen und Geräte > E/A-Schnittstellen) und, falls aktiviert, auf der Seite "Live View" (Live-Ansicht)].

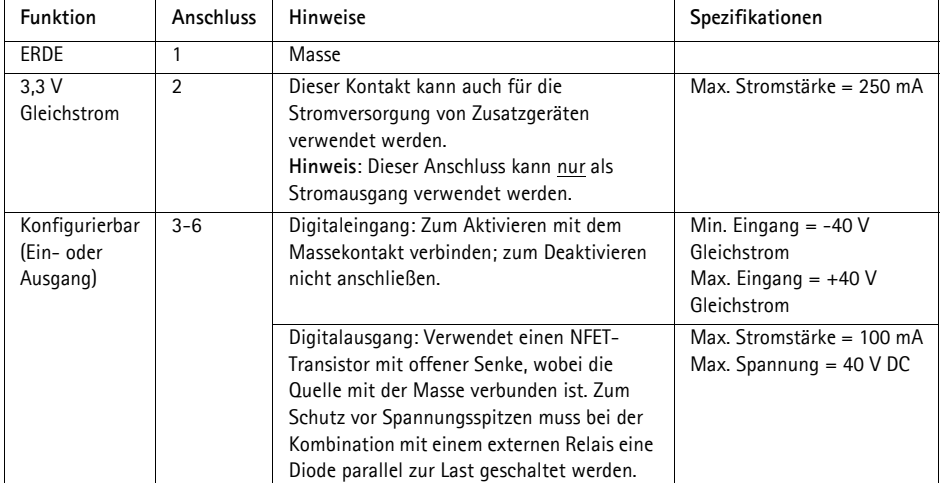

### **Anschlussschaltbild**

Das folgende Anschlussschaltbild zeigt ein Beispiel für den Anschluss eines Zusatzgeräts an die E/A-Anschlüsse.

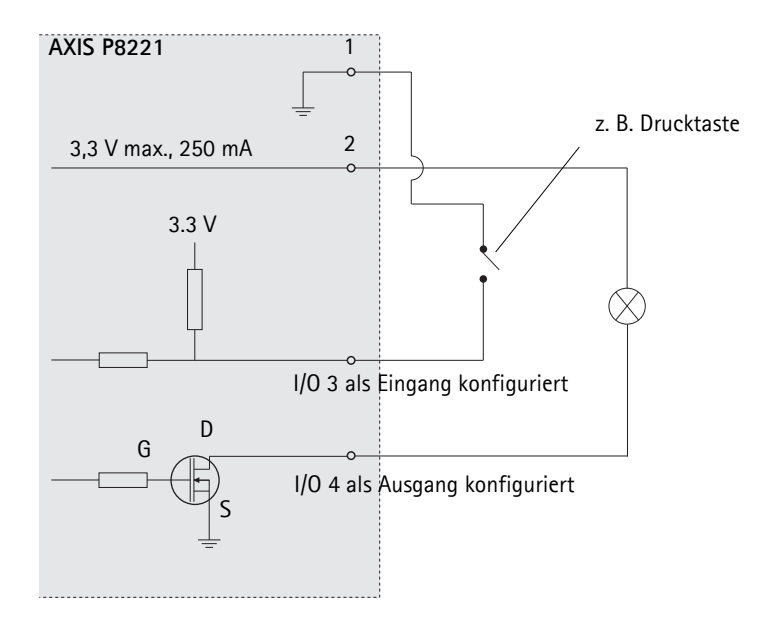

# <span id="page-51-0"></span>**LED-Anzeigen**

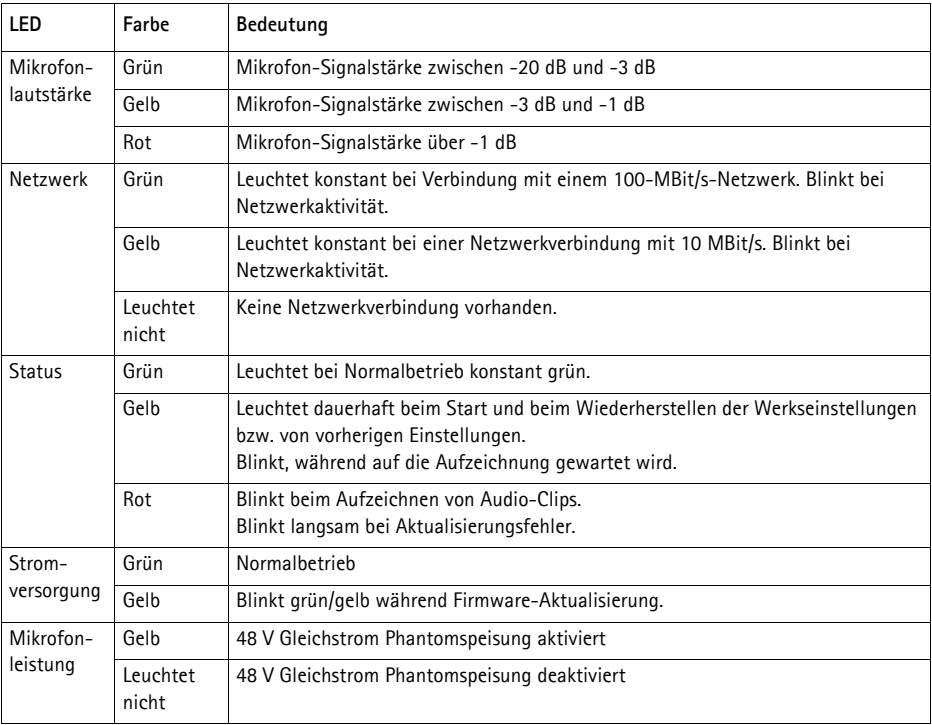

**Hinweis:** Sie können die LED für die Mikrofonlautstärke über die Seite **Setup > Audio > Audio Settings** (Setup > Audio > Audio-Einstellungen) aktivieren und deaktivieren.

# <span id="page-52-0"></span>**Wiederherstellen der werkseitigen Standardeinstellungen**

Gehen Sie wie folgt vor, um sämtliche Parameter einschließlich der IP-Adresse auf die werkseitigen Standardeinstellungen zurückzusetzen:

- 1. Trennen Sie das AXIS P8221 von der Stromversorgung, oder ziehen Sie, falls PoE verwendet wird, das Netzwerkkabel ab.
- 2. Halten Sie die Steuertaste gedrückt (siehe [Seite 38\)](#page-37-0) und schließen Sie das Netzkabel oder bei Verwendung von PoE das Netzwerkkabel wieder an.
- 3. Halten Sie die Steuertaste so lange gedrückt, bis die Statusanzeige gelb aufleuchtet (dies kann bis zu 15 Sekunden dauern).
- 4. Lassen Sie die Steuertaste los. Wenn die Statusanzeige grün leuchtet (dies kann bis zu einer Minute dauern), wurde das Gerät auf die werkseitigen Standardeinstellungen zurückgesetzt.
- 5. Legen Sie die IP-Adresse erneut fest. Wenden Sie dabei eine der in diesem Handbuch beschriebenen Methoden an.

Die Parameter können auch über die Weboberfläche auf die werkseitigen Einstellungen zurückgesetzt werden. Weitere Informationen dazu finden Sie in der Online-Hilfe und im Benutzerhandbuch.

# **Zugriff über das Internet**

Nach der Installation können Sie über Ihr lokales Netzwerk (LAN) auf die AXIS P8221 zugreifen. Um auch über das Internet auf das AXIS P8221 zugreifen zu können, müssen Sie die Netzwerk-Router so konfigurieren, dass diese den entsprechenden eingehenden Datenverkehr zulassen, was üblicherweise durch Zuweisung eines bestimmten Ports geschieht.

- HTTP-Port (standardmäßig Port 80) für die Anzeige und Konfiguration
- RTSP-Port (standardmäßig Port 554) für die Wiedergabe von Audio-Datenströmen

Ausführliche Informationen zu diesem Thema finden Sie in der Dokumentation des Routers. Weitere Informationen zu diesem und zu anderen Themen erhalten Sie auf der Axis Support-Website unter www.axis.com/techsup.

# **Weitere Informationen**

Das Benutzerhandbuch ist auf der Axis Website unter www.axis.com erhältlich und befindet sich auch auf der mitgelieferten CD für Axis-Netzwerkvideoprodukte.

### **Tipp!**

Unter www.axis.com/techsup finden Sie Firmware-Aktualisierungen für Ihre AXIS P8221. Gehen Sie unter "Setup" auf die Seite "About" (Info), um die aktuell installierte Firmware-Version anzuzeigen.

# **AXIS P8221 Guida all'installazione**

Questo documento fornisce le istruzioni necessarie per installare un AXIS P8221 Modulo Audio I/O di rete nella rete in uso. Per ulteriori informazioni sull'utilizzo del prodotto, consultare la Guida per l'utente disponibile sul CD incluso nella confezione oppure visitare il sito web all'indirizzo www.axis.com.

# **Procedura di installazione**

Attenersi alla seguente procedura per installare il modulo AXIS P8221 nella rete locale (LAN):

- 1. Controllare il contenuto della confezione utilizzando l'elenco fornito di seguito.
- 2. Panoramica dell'hardware. Vedere la [pagina 56](#page-55-0).
- 3. Installazione dell'hardware. Vedere la [pagina 57.](#page-56-0)
- 4. Assegnazione di un indirizzo IP. Vedere la [pagina 58.](#page-57-0)
- 5. Impostazione della password. Vedere la [pagina 62](#page-61-0).

# **Importante!**

Il prodotto deve essere utilizzato in conformità alle leggi e alle regolamentazioni locali.

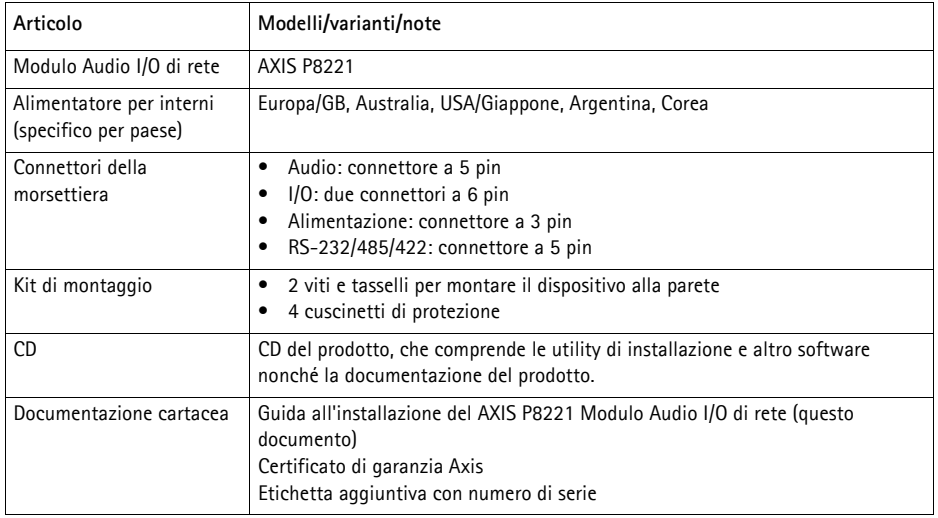

# **Contenuto della confezione**

# <span id="page-55-0"></span>**Panoramica dell'hardware**

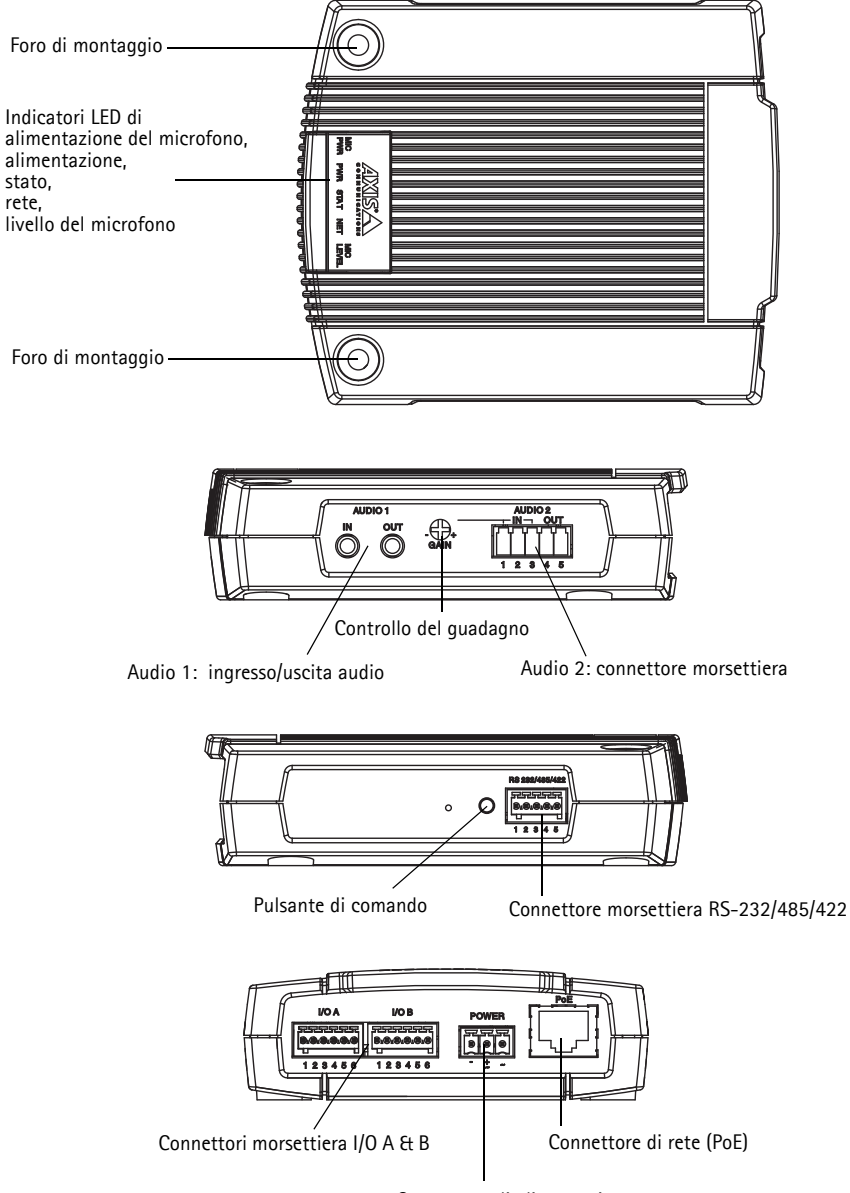

Connettore di alimentazione

# <span id="page-56-0"></span>**Installazione dell'hardware**

! IMPORTANTE! - L'alloggiamento del AXIS P8221 non è approvato per l'uso all'esterno. Il dispositivo può essere installato solo in ambienti chiusi.

# **Montaggio del modulo AXIS P8221**

Il modulo AXIS P8221 viene fornito con un kit di montaggio contenente viti e tasselli per il montaggio a parete:

- 1. Posizionare il modulo AXIS P8221 sulla parete e contrassegnare la posizione dei fori di montaggio (vedere a [pagina 56\)](#page-55-0) da usare per il fissaggio del dispositivo.
- 2. Rimuovere il modulo AXIS P8221 e trapanare i due fori di montaggio.
- 3. Inserire i tasselli nella parete, posizionare il modulo AXIS P8221 e fissarlo alla parete con le viti fornite.

I cuscinetti di protezione forniti possono essere utilizzati per evitare di graffiare la superficie su cui viene collocato il modulo AXIS P8221. Staccare i cuscinetti di protezione e applicarli alla base del dispositivo.

# **Collegamento dei cavi**

Per le informazioni sul cablaggio, fare riferimento a *Connettori,* [a pagina 66.](#page-65-0)

- 1. Collegare le altre periferiche esterne (opzionali) come eventuali sistemi di allarme.
- 2. Connettere facoltativamente le apparecchiature audio esterne.
- 3. Connettere facoltativamente le apparecchiature esterne al connettore RS-232/485/422.
- 4. Collegare il modulo AXIS P8221 alla rete mediante un cavo di rete schermato.
- 5. Collegare l'alimentazione mediante uno dei metodi elencati di seguito:
	- Tramite PoE (Power over Ethernet): se disponibile, questo tipo di alimentazione viene automaticamente rilevato al momento della connessione del cavo di rete.
	- Collegare un alimentatore esterno al connettore di alimentazione.
- 6. Verificare che i LED indichino le condizioni di funzionamento corrette. Per ulteriori dettagli, vedere la tabella a [pagina 70](#page-69-0).

# <span id="page-57-0"></span>**Assegnazione di un indirizzo IP**

La maggior parte delle reti dispone di un server DHCP che assegna automaticamente gli indirizzi IP alle periferiche connesse. Se la rete non dispone di un server DHCP, per il modulo AXIS P8221 viene utilizzato l'indirizzo IP predefinito 192.168.0.90.

**AXIS IP Utility** e **AXIS Camera Management** sono i metodi consigliati per impostare un indirizzo IP in Windows. Queste applicazioni sono disponibili gratuitamente sul CD del prodotto oppure possono essere scaricate dal sito web all'indirizzo www.axis.com/techsup. In base al numero di dispositivi da installare, utilizzare il metodo che meglio si adatta alle proprie esigenze.

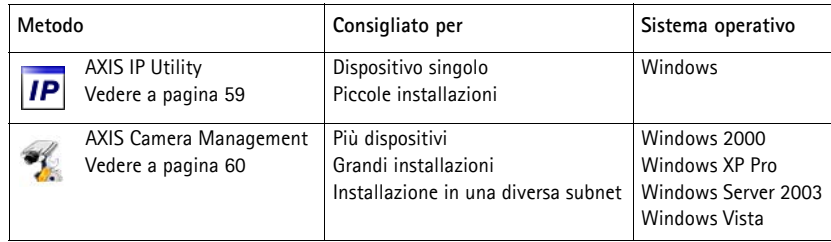

**Note:**

- Se l'assegnazione dell'indirizzo IP non è riuscita correttamente, verificare che non ci siano firewall che bloccano l'operazione.
- Per altri metodi di assegnazione o rilevazione dell'indirizzo IP, per esempio in altri sistemi operativi, vedere la [pagina 64.](#page-63-0)

# <span id="page-58-0"></span>**AXIS IP Utility: dispositivo singolo/piccole installazioni**

AXIS IP Utility rileva e visualizza automaticamente i dispositivi Axis collegati alla rete. L'applicazione inoltre può essere utilizzata per assegnare manualmente un indirizzo IP statico.

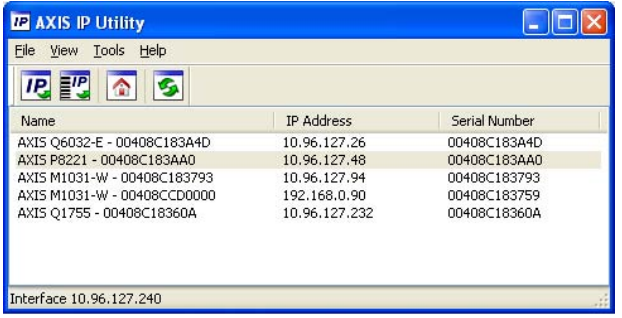

Si tenga presente che il modulo AXIS P8221 deve essere installato sullo stesso segmento di rete (subnet fisica) del computer su cui viene eseguita AXIS IP Utility.

#### **Rilevamento automatico**

- 1. Verificare che il modulo AXIS P8221 sia collegato alla rete e alimentato correttamente.
- 2. Avviare AXIS IP Utility.
- 3. Appena viene visualizzato il modulo AXIS P8221, selezionarlo facendo doppio clic per aprire la home page.
- 4. Vedere la [pagina 62](#page-61-0) per istruzioni su come assegnare la password.

### **Impostazione manuale dell'indirizzo IP (facoltativo)**

- 1. Acquisire un indirizzo IP non utilizzato sullo stesso segmento di rete del computer.
- 2. Selezionare AXIS P8221 dall'elenco.
- 3. Fare clic sul pulsante **IP** Assign new IP address to selected device (Assegna nuovo indirizzo IP alla periferica selezionata) e inserire l'indirizzo IP.
- 4. Fare clic sul pulsante **Assign** (Assegna) e seguire le istruzioni visualizzate.
- 5. Fare clic sul pulsante **Home Page** per accedere alle pagina web del dispositivo.
- 6. Vedere la [pagina 62](#page-61-0) per istruzioni su come impostare la password.

## <span id="page-59-0"></span>**AXIS Camera Management: più dispositivi/grandi installazioni**

È possibile utilizzare AXIS Camera Management per individuare automaticamente la presenza di più periferiche Axis, visualizzare lo stato di connessione, gestire gli aggiornamenti del firmware e impostare gli indirizzi IP.

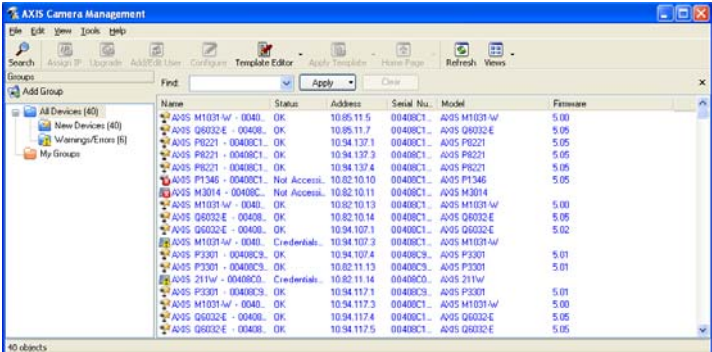

### **Rilevamento automatico**

- 1. Verificare che il modulo AXIS P8221 sia collegato alla rete ed alimentato correttamente.
- 2. Avviare AXIS Camera Management. Appena viene visualizzato il modulo AXIS P8221, fare clic con il pulsante destro del mouse e selezionare **Live View Home Page** (Immagini dal vivo).
- 3. Vedere la [pagina 62](#page-61-0) per istruzioni su come impostare la password.

### **Assegnazione di un indirizzo IP a un singolo dispositivo**

- 1. Selezionare AXIS P8221 in AXIS Camera Management e fare clic sul pulsante Assign IP (Assegna IP) **IP.**
- 2. Selezionare **Assign the following IP address** (Assegna il seguente indirizzo IP) e inserire l'indirizzo IP, la subnet mask e il router predefinito utilizzato dal dispositivo.

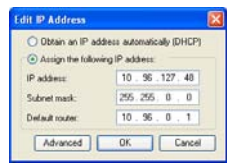

3. Fare clic su **OK**.

### **Assegnazione degli indirizzi IP a più moduli**

AXIS Camera Management facilita il processo di assegnazione degli indirizzi IP di più periferiche, suggerendo gli indirizzi IP in base ad un intervallo specifico.

- 1. Selezionare i moduli da configurare (è possibile selezionare più modelli) e fare clic sul pulsante Assign IP (Assegna IP) **IP**
- 2. Selezionare **Assign the following IP address range** (Assegna il seguente intervallo di indirizzi IP) e immettere l'intervallo di indirizzi IP, la subnet mask e il router predefinito utilizzati dalla periferica.

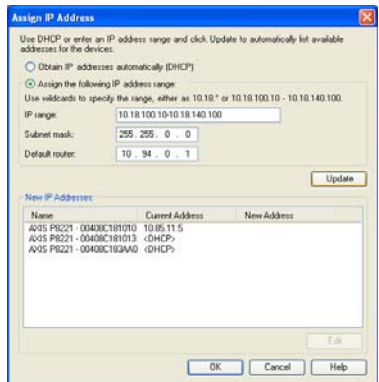

- 3. Fare clic su **Update** (Aggiorna). Gli indirizzi IP suggeriti sono elencati sotto **New IP Addresses** (Nuovi indirizzi IP) e possono essere modificati selezionando una periferica e facendo clic sul pulsante **Edit** (Modifica).
- 4. Fare clic su **OK**.

# <span id="page-61-0"></span>**Impostazione della password**

Per ottenere l'accesso al dispositivo, è necessario impostare la password dell'utente amministratore predefinito **root**. Questa operazione può essere effettuata nella finestra di dialogo '**Configure Root Password**' (Configura password root), che viene visualizzata quando si accede al modulo AXIS P8221 per la prima volta.

Per evitare l'interruzione della connessione di rete durante l'impostazione della password root, è possibile eseguire questa operazione tramite la connessione crittografata HTTPS, che richiede un certificato HTTPS .

**Nota:** HTTPS (Hypertext Transfer Protocol over SSL) è un protocollo utilizzato per crittografare il traffico tra i browser e i server web. Il certificato HTTPS controlla lo scambio crittografato di informazioni.

Per impostare la password tramite una connessione HTTP standard, inserirla direttamente nella prima finestra di dialogo mostrata di seguito.

Per impostare la password tramite una connessione HTTPS crittografata, attenersi alla seguente procedura.

- 1. Fare clic sul pulsante **Create self-signed certificate** (Crea certificato autofirmato).
- 2. Fornire le informazioni richieste e fare clic su **OK**. Il certificato viene creato e la password può essere ora impostata in modo sicuro. Da questo momento in poi tutto il traffico da e verso il modulo viene cifrato.
- 3. Inserire una password e reinserirla per confermarla. Fare clic su **OK**. La password è ora stata configurata.

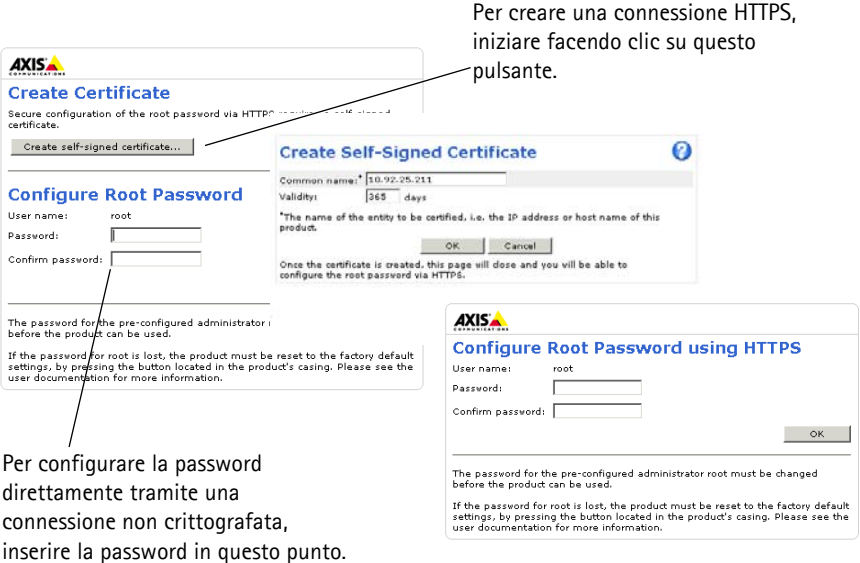

### **AXIS P8221 Guida all'installazione Pagina 63**

4. Per eseguire l'accesso, inserire il nome utente "root" nella finestra di dialogo appena il programma lo richiede.

**Nota:** Non è possibile eliminare il nome utente predefinito dell'amministratore.

- 5. Inserire la password impostata in precedenza e fare clic su **OK**. Se si dimentica la password, sarà necessario ripristinare le impostazioni predefinite del dispositivo. Vedere la [pagina 71.](#page-70-0)
- 6. Se necessario, fare clic su **Yes** (Sì) per installare AMC (Axis Media Control) che consente di accedere al flusso audio in Internet Explorer. A questo scopo è necessario disporre dei privilegi di amministratore.
	- **Nota:** Per installare AMC in Windows Vista, è necessario eseguire Internet Explorer come amministratore. Fare clic con il pulsante destro del mouse sull'icona di Internet Explorer e selezionare **Run as administrator** (Esegui come amministratore).
- 7. Se necessario, fare clic sul collegamento per installare i decodificatori mancanti.
- 8. Viene visualizzata la pagina Live View di AXIS P8221 con i collegamenti agli strumenti di configurazione che consentono di personalizzare il dispositivo.

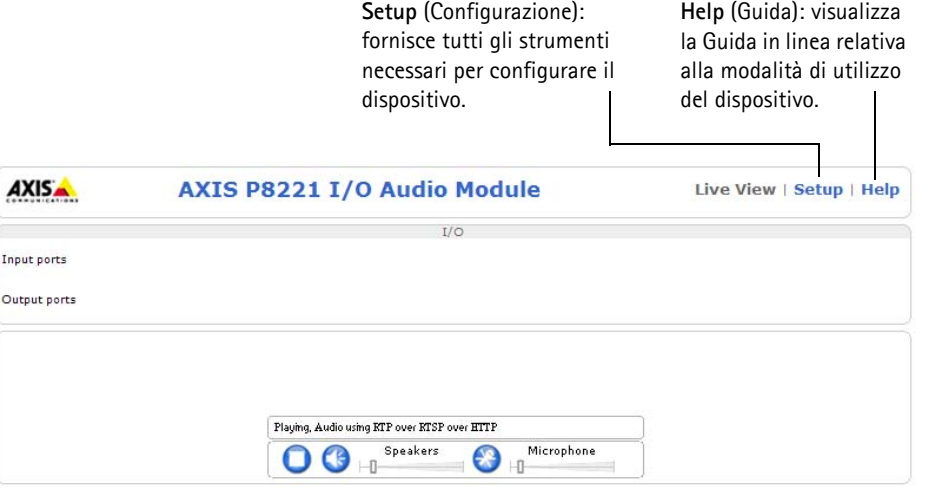

# <span id="page-63-0"></span>**Altri metodi per l'assegnazione dell'indirizzo IP**

La seguente tabella descrive gli altri metodi disponibili per assegnare o individuare l'indirizzo IP. Per impostazione predefinita, tutti i metodi sono disponibili e possono essere disabilitati.

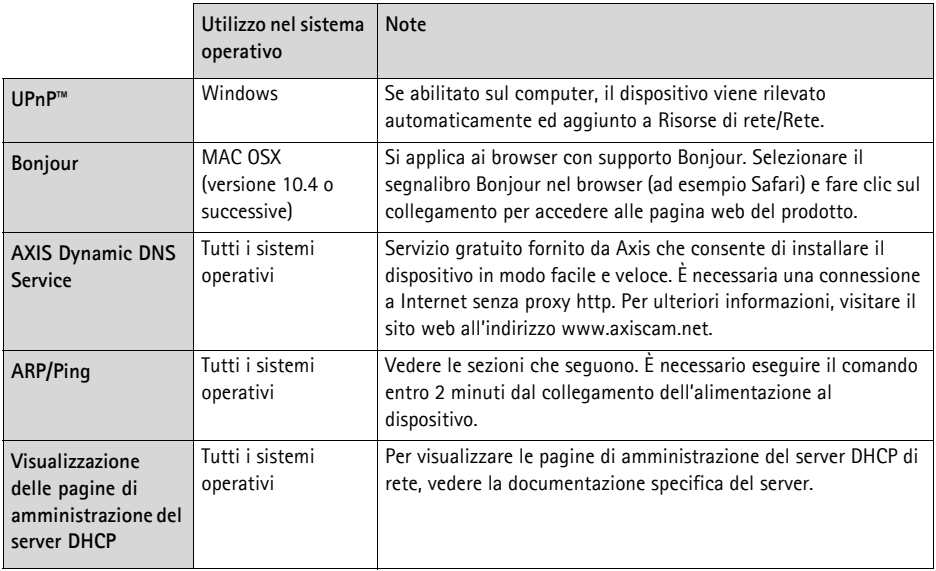

# **Impostazione dell'indirizzo IP con ARP/Ping**

- 1. Acquisire un indirizzo IP statico gratuito sullo stesso segmento di rete cui è connesso il computer in uso.
- 2. Individuare il numero di serie (S/N) indicato sull'etichetta del dispositivo.
- 3. Aprire una finestra MS-DOS sul computer e digitare i seguenti comandi:

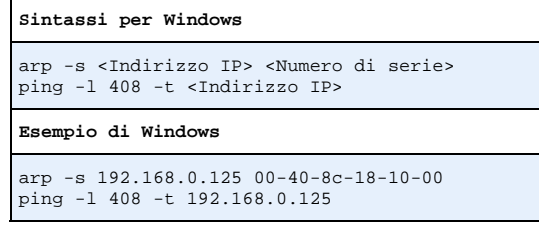

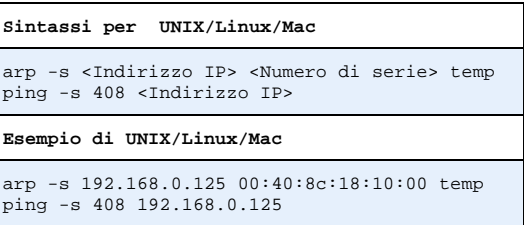

- 4. Verificare che il cavo di rete sia collegato , quindi avviare/riavviare il modulo AXIS P8221 scollegandolo/ricollegandolo all'alimentazione. Se si utilizza PoE, è necessario avviare/riavviare il dispositivo scollegando/ricollegando il cavo di rete.
- 5. Chiudere la finestra MS-DOS appena viene visualizzato il messaggio "Reply from 192.168.0.125:…" (Risposta da 192.168.0.125) o altro messaggio equivalente.
- 6. Nel browser immettere http://<indirizzo IP> nel campo dell'indirizzo e premere Invio sulla tastiera.

**Note:**

- Per aprire una finestra MS-DOS in Windows: dal menu Start selezionare **Run...** (Esegui) e digitare cmd. Fare clic su OK.
- Per usare il comando ARP in Windows Vista, fare clic con il pulsante destro del mouse sull'icona della finestra MS-DOS e selezionare **Esegui come amministratore**.
- Per utilizzare il comando ARP in un sistema operativo Mac OS X, usare l'utility Terminal, in **Applicazioni > Utilità**.

# <span id="page-65-0"></span>**Connettori**

**Connettore RS-232/485/422 -** morsettiera da 5 pin per l'interfaccia seriale RS-232/485/422, utilizzata per il controllo di dispositivi ausiliari. La porta può essere utilizzata nelle seguenti modalità:

- Interfaccia RS-232 2TX/2RX (RD, TD, RTS, CTS).
- Porta bidirezionale RS-485 half-duplex per la trasmissione di dati con due cavi e una coppia RX/TX combinata.
- Porta bidirezionale RS-485 half-duplex per la trasmissione di dati con quattro cavi, una coppia RX e una coppia TX.
- Porta unidirezionale RS-422 per la trasmissione o la ricezione di dati con due cavi e una coppia RX o TX.

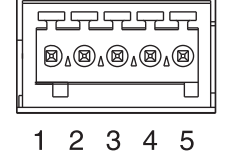

- Porta bidirezionale RS-422 half-duplex per la trasmissione di dati (point-to-point) con quattro cavi, una coppia RX e una coppia TX.
- **Nota:** Quando si utilizza un cavo lungo ad un'elevata velocità di comunicazione è consigliabile inserire una resistenza di terminazione da 120 ohm tra i fili RS-485 ad entrambe le estremità del cavo.

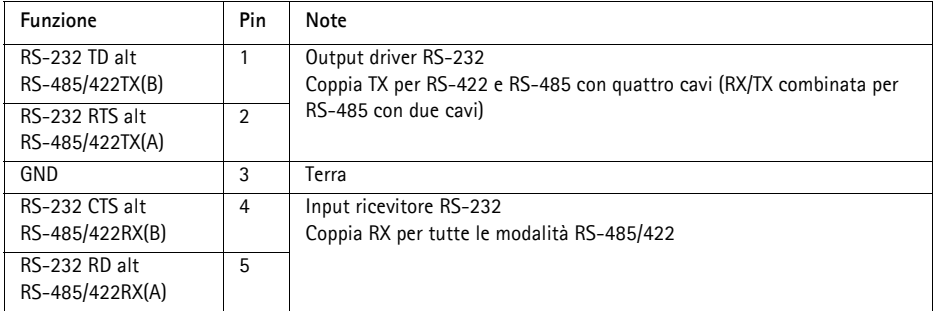

### **Audio 1:**

**Ingresso audio** (rosa) **–** Ingresso audio da 3.5 mm per microfono in mono o segnale mono line-in (il canale sinistro è usato da un segnale stereo).

**Uscita audio** (verde) **–** Uscita audio da 3.5 mm che può essere connessa a un sistema di indirizzo pubblico (PA), oppure a un altoparlante con amplificatore integrato. Si possono collegare anche delle cuffie. Per l'uscita audio è necessario usare un connettore stereo.

### **AXIS P8221 Guida all'installazione Pagina 67**

### **Audio 2:**

**Morsettiera audio -** Morsettiera da 5 pin utilizzata per la connessione di apparecchiature audio esterne.

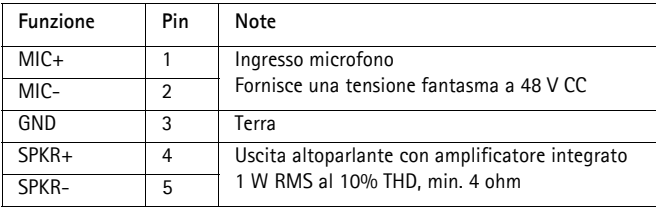

**Guadagno -** Controlla il livello del microfono (Audio 2). Utilizzare un cacciavite (2.5 mm a punta piatta) per regolare il livello.

**Connettore di rete -** Connettore Ethernet RJ-45. Supporto per PoE (Power over Ethernet, classe 3). Si consiglia l'uso di cavi schermati.

**Connettore di alimentazione -** Morsettiera a 3 pin utilizzata per l'ingresso dell'alimentazione.

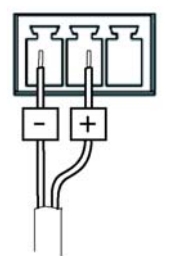

Ingresso alimentazione CC 8-34 V CC, max 8.2 W

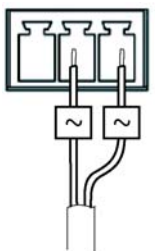

Ingresso alimentazione CA 20-24 V CA, max 13.7 VA

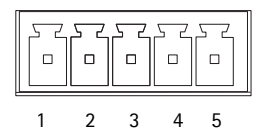

**Connettori morsettiera I/O A e B -** Utilizzata in varie applicazioni come l'attivazione di eventi e la notifica di allarmi. Oltre all'alimentazione ausiliaria e al pin GND, ogni morsettiera ha 4 pin che possono essere configurati come ingressi o uscite. Questi pin forniscono l'interfaccia per:

• Uscita digitale: utilizzabile per collegare dispositivi esterni come relè e LED. Le periferiche connesse possono essere attivate mediante le VAPIX® API o i pulsanti di controllo nella pagina **Live View** (Immagini dal vivo) oppure tramite **Event Type** (Tipo di evento). L'uscita verrà visualizzata come attiva (visualizzata in **Ports & Devices (Porte e dispositivi) > I/O Ports (Porte di I/O)**) se viene attivato il dispositivo di allarme.

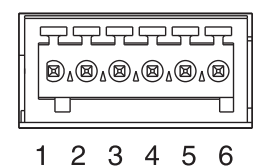

• Ingresso digitale: ingresso allarme utilizzabile per collegare le periferiche, che può passare dal circuito chiuso al circuito aperto, ad esempio: sensori di movimento (PIR), contatti porta/finestra, rilevatori di rottura vetri e così via. Dopo la ricezione del segnale lo stato cambia e l'ingresso diventa attivo (visualizzato in **Ports & Devices (Porte e dispositivi) > I/ O Ports (Porte di I/O)** e, se abilitata, nella pagina Live View (Immagini dal vivo)).

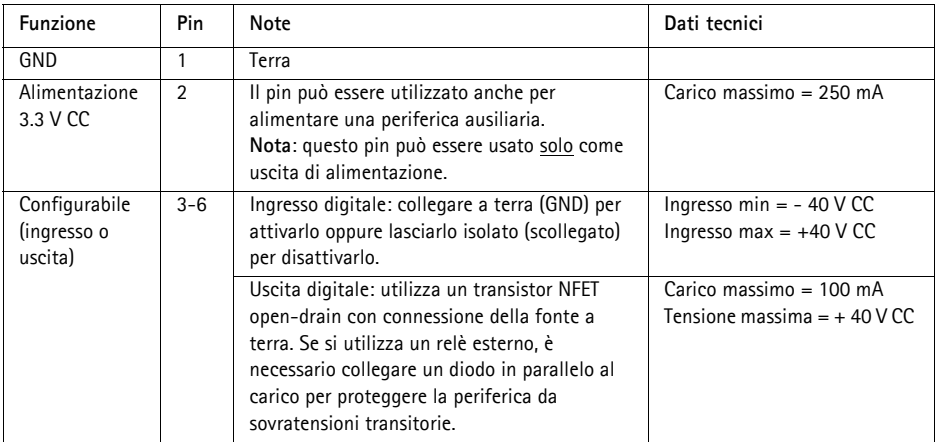

### **Schema delle connessioni**

Il seguente schema dei collegamenti fornisce un esempio di collegamento di una periferica ausiliaria alla morsettiera I/O.

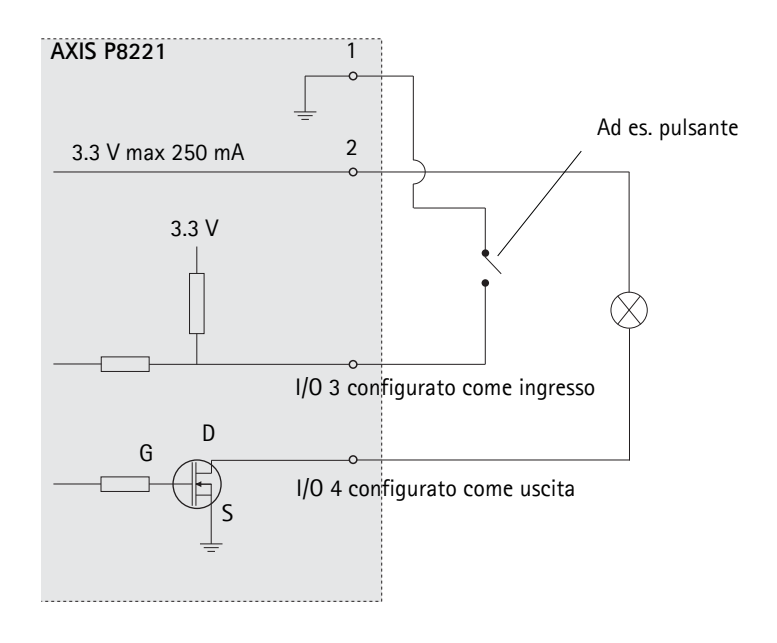

# <span id="page-69-0"></span>**Indicatori LED**

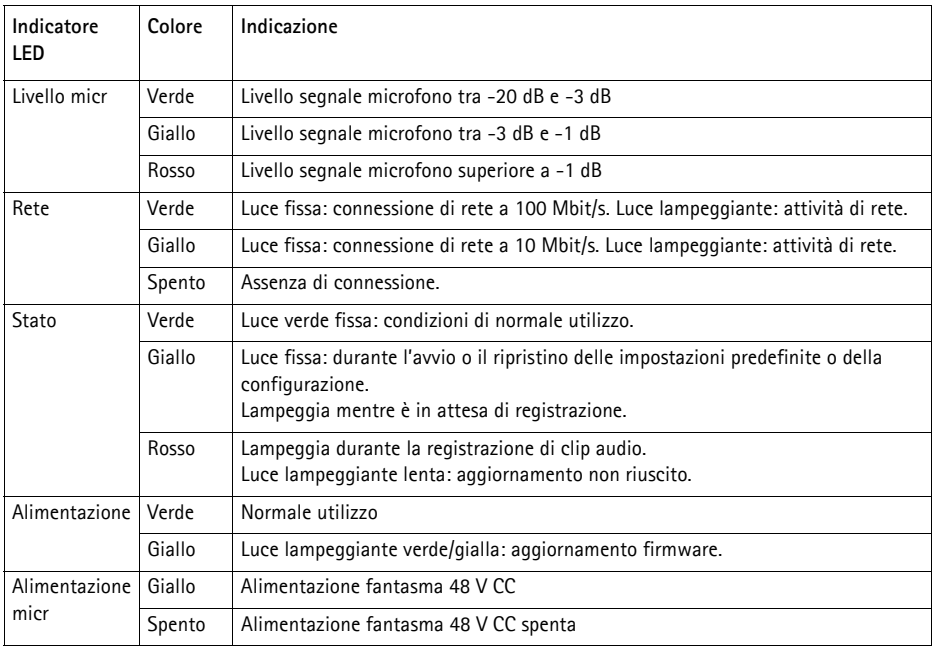

**Nota:** Il LED di livello del microfono può essere abilitato e disabilitato dalla pagina **Setup (Configurazione) > Audio > Audio Settings (Impostazioni audio)**.

# <span id="page-70-0"></span>**Ripristino delle impostazioni predefinite**

Questa procedura consentirà di ripristinare le impostazioni predefinite per tutti i parametri, incluso l'indirizzo IP.

- 1. Scollegare il modulo AXIS P8221 dall'alimentazione oppure scollegare il cavo di rete se si utilizza PoE.
- 2. Premere e tenere premuto il pulsante di comando (vedere a [pagina 56\)](#page-55-0) e ricollegare l'alimentazione o il cavo di rete se si utilizza PoE.
- 3. Tenere premuto il pulsante di comando fino a quando l'indicatore di stato non inizia a lampeggiare in giallo (l'operazione può richiedere fino a 15 secondi).
- 4. Rilasciare il pulsante di comando. Quando l'indicatore di stato diventa verde (l'operazione può richiedere fino a 1 minuto) la procedura è completata e sono state ripristinate le impostazioni predefinite per il dispositivo.
- 5. Riassegnare l'indirizzo IP utilizzando uno dei metodi descritti in questo documento.

È possibile inoltre ripristinare le impostazioni predefinite mediante l'interfaccia web. Per ulteriori informazioni, consultare la Guida in linea o la Guida per l'utente.

# **Accesso da Internet**

Dopo l'installazione, il modulo AXIS P8221 è accessibile nella rete locale (LAN). Per accedere al modulo AXIS P8221 da Internet, è necessario configurare i router di rete per consentire il traffico in entrata, che di norma avviene su una porta specifica

- Porta HTTP (porta predefinita 80) per la visualizzazione e la configurazione
- Porta RTSP (porta predefinita 554) per la riproduzione di flussi audio

Per ulteriori istruzioni, consultare la documentazione del router. Per maggiori informazioni su questo ed argomenti, visitare il sito web per il supporto Axis all'indirizzo www.axis.com/techsup.

# **Ulteriori informazioni**

La Guida per l'utente è disponibile sul sito web di Axis all'indirizzo www.axis.com oppure sul CD del prodotto video di rete AXIS fornito insieme al prodotto.

### **Suggerimento**

Visitare il sito di Axis all'indirizzo www.axis.com/techsup per verificare se sono stati pubblicati aggiornamenti del firmware per il modulo AXIS P8221. Per sapere quale versione del firmware è stata installata, vedere la pagina web About (Informazioni su) nella sezione degli strumenti di configurazione.
# **AXIS P8221 Guía de instalación**

Esta guía de instalación incluye las instrucciones necesarias para instalar el Módulo de audio E/S en red AXIS P8221 en su red. Para obtener información sobre cualquier cuestión relacionada con el uso del producto, consulte el Manual del usuario, disponible en el CD que se incluye en este paquete o en la página web www.axis.com.

### **Pasos para la instalación**

Siga estos pasos para instalar el módulo AXIS P8221 en su red local (LAN):

- 1. Verifique el contenido del paquete con la lista que aparece más abajo.
- 2. Presentación del hardware. Consulte la [página 74](#page-73-0).
- 3. Instalación del hardware. Consulte la [página 75.](#page-74-0)
- 4. Asignación de una dirección IP. Consulte la [página 76.](#page-75-0)
- 5. Configuración de la contraseña. Consulte la [página 80.](#page-79-0)

#### **Importante:**  Este producto debe utilizarse de acuerdo a la legislación y normativas locales.

#### **Artículo Modelos/variantes/notas** Módulo de audio E/S en red | AXIS P8221 Fuente de alimentación para interiores (específico del país) Europa/Reino Unido, Australia, EE.UU./Japón, Argentina, Corea Conectores del bloque de terminales • Audio: conector de 5 pines • E/S: dos conectores de 6 pines • Alimentación: conector de 3 pines • RS-232/485/422: conector de 5 pines Kit de montaje  $\bullet$  2 tornillos y tacos para instalar el dispositivo en una pared de hormigón • 4 protectores superficiales CD CD de productos de vídeo en red de AXIS, que incluye documentación de productos, herramientas de instalación y otro software Material impreso Guía de instalación de Módulo de audio E/S en red AXIS P8221 (este documento) Documento de garantía de Axis Etiqueta adicional con el número de serie

**Contenido del paquete**

**ESPAÑOL**

## <span id="page-73-0"></span>**Presentación del hardware**

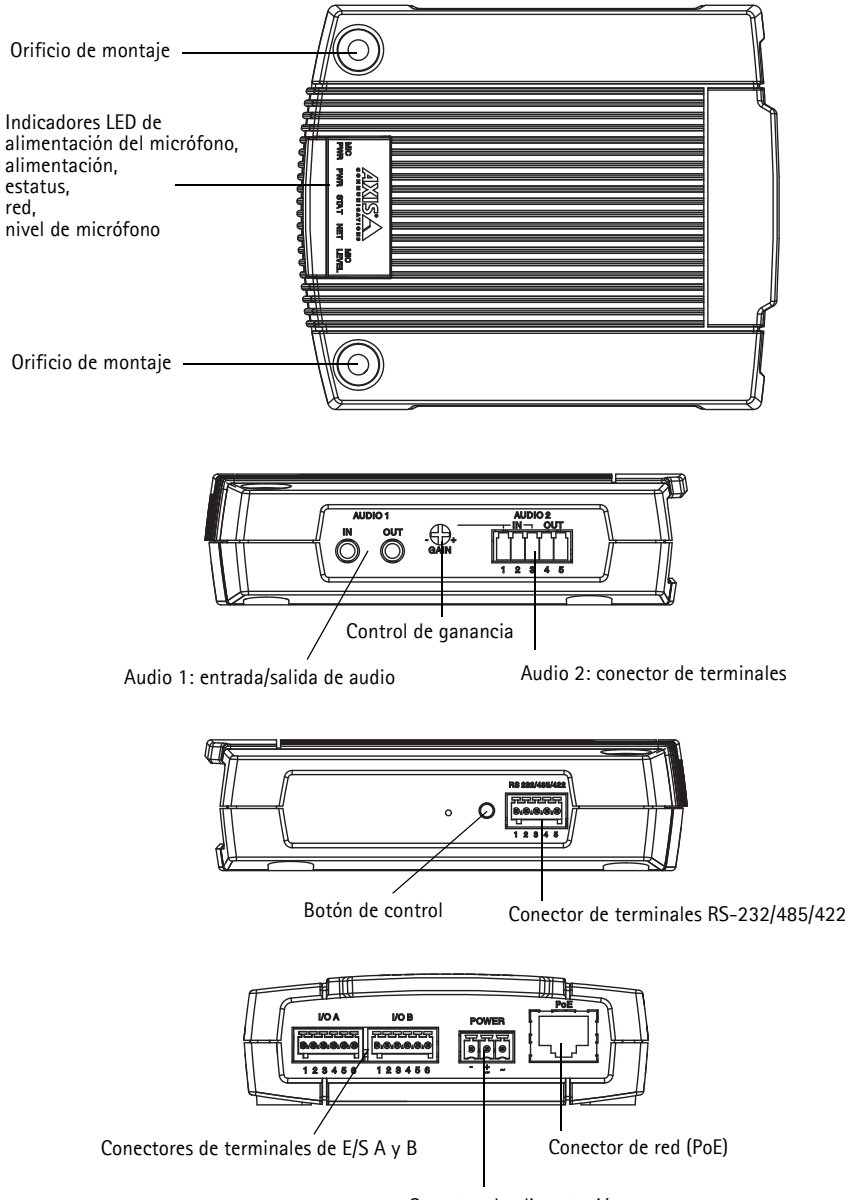

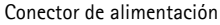

### <span id="page-74-0"></span>**Instalación del hardware**

! IMPORTANTE: La carcasa de AXIS P8221 no ha sido aprobada para su uso en exteriores. El dispositivo sólo puede instalarse en interiores.

### **Montaje de AXIS P8221**

AXIS P8221 se suministra con un kit de montaje que incluye tornillos y tacos para instalar el dispositivo en una pared de hormigón:

- 1. Coloque el módulo AXIS P8221 en la pared y marque la ubicación de los dos orificios de montaje (consulte la [página 74\)](#page-73-0) a través de los cuales se fijará el dispositivo.
- 2. Retire AXIS P8221 y taladre los dos orificios de montaje.
- 3. Inserte los tacos en la pared, coloque AXIS P8221 y fíjelo en la pared mediante los tornillos suministrados.

Se pueden utilizar los protectores incluidos para no rayar la superficie donde se coloque AXIS P8221. Perfore los protectores y aplíquelos en la parte inferior del dispositivo.

### **Conexión de los cables**

Para más información sobre el cableado, consulte *[Conectores de la unidad,](#page-83-0)* en la página 84.

- 1. También puede conectar dispositivos externos de entrada y salida, como por ejemplo, dispositivos de alarma.
- 2. Opcionalmente, puede conectar equipos de audio externos.
- 3. También puede conectar equipos externos al conector RS-232/485/422.
- 4. Conecte AXIS P8221 a la red con un cable de red blindado.
- 5. Conecte la alimentación utilizando uno de los métodos especificados en la lista que aparece a continuación:
	- PoE (alimentación a través de Ethernet). Si está disponible, se detectará automáticamente al conectar el cable de red.
	- Conecte un adaptador de alimentación externa al bloque de conectores.
- 6. Compruebe que los indicadores LED indican las condiciones adecuadas. Para obtener información más detallada, consulte la tabla de la [página 88](#page-87-0).

# <span id="page-75-0"></span>**Asignación de una dirección IP**

Actualmente, la mayoría de redes disponen de un servidor DHCP que asigna direcciones IP a los dispositivos conectados de forma automática. Si su red no dispone de un servidor DHCP, AXIS P8221 utilizará 192.168.0.90 como dirección IP predeterminada.

**AXIS IP Utility** y **AXIS Camera Management** son métodos recomendados para configurar una dirección IP en Windows. Estas aplicaciones son gratuitas y están disponibles en el CD de productos de vídeo en red de AXIS suministrado con este producto o pueden descargarse de www.axis.com/techsup. En función del número de dispositivos que desee instalar, deberá utilizar el método que mejor se adapte a sus necesidades.

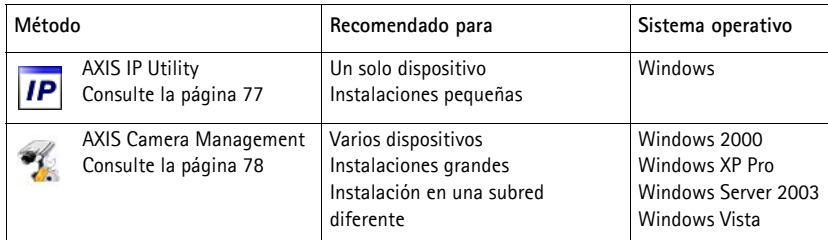

**Notas:**

- Si no puede asignar la dirección IP, compruebe que no haya ningún cortafuegos que bloquee la operación.
- Para ver otros métodos de asignar o detectar la dirección IP, p. ej., en otros sistemas operativos, consulte la [página 82.](#page-81-0)

### <span id="page-76-0"></span>**AXIS IP Utility: para un solo dispositivo o instalaciones pequeñas**

AXIS IP Utility detecta y muestra automáticamente los dispositivos Axis que existen en la red. Además, puede utilizarse para asignar manualmente una dirección IP estática.

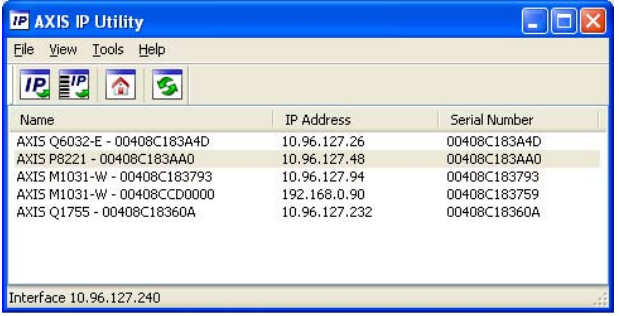

Recuerde que el equipo que ejecute AXIS IP Utility debe instalarse en el mismo segmento de red (subred física) que AXIS P8221.

#### **Detección automática**

- 1. Compruebe que AXIS P8221 está conectado a la red y que recibe alimentación.
- 2. Inicie AXIS IP Utility.
- 3. Cuando AXIS P8221 aparezca en la ventana, haga doble clic en él para abrir su página de inicio.
- 4. Consulte la [página 80](#page-79-0) para obtener instrucciones sobre cómo asignar la contraseña.

#### **Configuración manual de la dirección IP (opcional)**

- 1. Obtenga una dirección IP que no esté en uso y que se encuentre en el mismo segmento de red que su equipo.
- 2. Seleccione AXIS P8221 en la lista.
- 3. Haga clic en el botón **IP**, Assign new IP address to selected device (Asignar nueva dirección IP al dispositivo seleccionado) y escriba la dirección IP.
- 4. Haga clic en el botón **Assign** (Asignar) y siga las instrucciones.
- 5. Haga clic en el botón **Home Page** (Página de inicio) para acceder a las páginas web del dispositivo.
- 6. Consulte la [página 80](#page-79-0) para obtener instrucciones sobre cómo configurar la contraseña.

### <span id="page-77-0"></span>**AXIS Camera Management: para varios dispositivos o instalaciones grandes**

AXIS Camera Management puede detectar automáticamente varios dispositivos Axis, mostrar el estado de la conexión, administrar las actualizaciones del firmware y configurar direcciones IP.

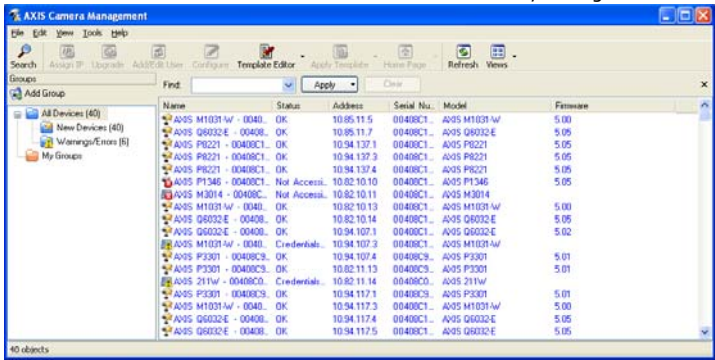

#### **Detección automática**

- 1. Compruebe que AXIS P8221 está conectado a la red y que recibe alimentación.
- 2. Inicie AXIS Camera Management. Cuando AXIS P8221 aparezca en la ventana, haga clic con el botón derecho en el enlace y seleccione **Live View Home Page** (Página inicial de Live View).
- 3. Consulte la [página 80](#page-79-0) para obtener instrucciones sobre cómo configurar la contraseña.

#### **Asignación de una dirección IP en un solo dispositivo**

- 1. Seleccione AXIS P8221 en AXIS Camera Management y haga clic en el botón Assign IP (Asignar IP)  $\overline{IP}$ .
- 2. Seleccione **Assign the following IP address** (Asignar la dirección IP siguiente) y escriba la dirección IP, la máscara de subred y el router predeterminado que utilizará el dispositivo.

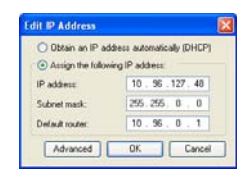

3. Haga clic en **OK** (Aceptar).

#### **Asignación de direcciones IP en varios dispositivos**

AXIS Camera Management acelera el proceso de asignación de direcciones IP en varios dispositivos indicando direcciones IP disponibles dentro de un intervalo especificado.

- 1. Seleccione los dispositivos que desee configurar (se pueden seleccionar varios modelos) y haga clic en el **botón Assign IP** (Asignar IP) **IP**
- 2. Seleccione **Assign the following IP address range** (Asignar el siguiente intervalo de direcciones IP) e introduzca las direcciones IP, la máscara de subred y el enrutador predeterminado que utilizará el dispositivo.

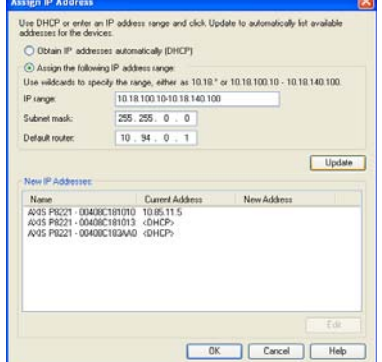

- 3. Haga clic en **Update** (Actualizar). Las direcciones IP sugeridas se muestran en **New IP Addresses** (Nuevas direcciones IP) y se pueden editar si se selecciona un dispositivo y se hace clic en el botón **Edit** (Editar).
- 4. Haga clic en **OK** (Aceptar).

### <span id="page-79-0"></span>**Configuración de la contraseña**

Para poder acceder al dispositivo, hay que configurar la contraseña del usuario predeterminado para el administrador **root**. Al acceder por primera vez a AXIS P8221, aparecerá el cuadro de diálogo "**Configure Root Password**" (Configurar contraseña de root).

Para evitar la intercepción de la contraseña de root cuando se configura, este proceso se puede realizar a través de una conexión HTTPS cifrada, que precisa un certificado HTTPS.

**Nota:** HTTPS (Hypertext Transfer Protocol over SSL) es un protocolo que se utiliza para cifrar el tráfico entre los servidores y los navegadores web. El certificado HTTPS controla el intercambio cifrado de información.

Para configurar la contraseña a través de una conexión HTTP estándar, escríbala directamente en el primer cuadro de diálogo que se muestra a continuación.

Para configurar la contraseña a través de una conexión HTTPS cifrada, siga estos pasos:

- 1. Haga clic en el botón **Create self-signed certificate** (Crear un certificado de autofirma).
- 2. Proporcione la información que se le solicita y haga clic en **OK** (Aceptar). Se creará el certificado y se podrá configurar la contraseña con seguridad. Todo el tráfico hacia y desde el dispositivo estará cifrado a partir de este momento.
- 3. A continuación, escriba una contraseña y vuelva a escribirla para confirmarla. Haga clic en **OK** (Aceptar). La contraseña ya se ha configurado.

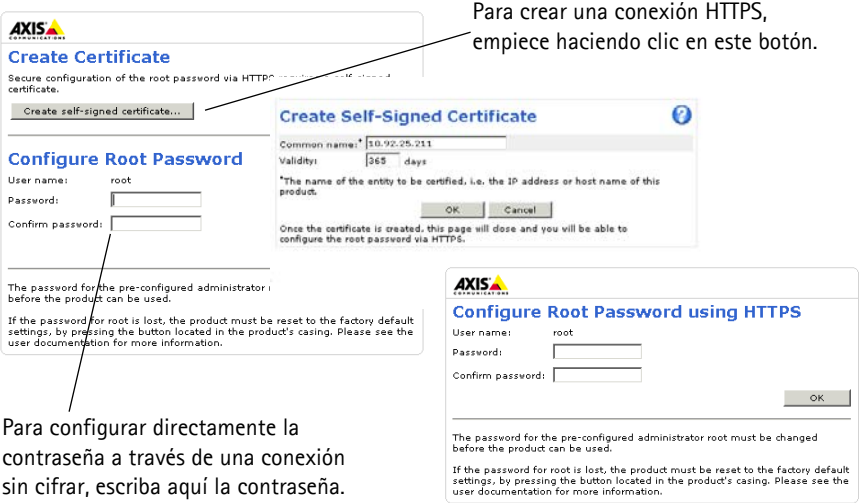

4. Para iniciar sesión, escriba el nombre de usuario "root" en el cuadro de diálogo. **Nota:** El nombre de usuario predeterminado para el administrador root no se puede eliminar.

- 5. Escriba la contraseña que introdujo anteriormente y haga clic en **OK** (Aceptar). Si ha perdido u olvidado la contraseña, el dispositivo debe restablecerse a los valores iniciales. Consulte la [página 89](#page-88-0).
- 6. En caso necesario, haga clic en **Yes** (Sí) para instalar AXIS Media Control (AMC), que proporciona acceso a la secuencia de audio en Internet Explorer. Para ello, debe tener derechos de administrador en su equipo.
	- **Nota:** Para instalar AMC en Windows Vista, debe ejecutar Internet Explorer como administrador. Haga clic con el botón derecho en el icono de Internet Explorer y seleccione **Ejecutar como administrador**.
- 7. Si es necesario, haga clic en el enlace para instalar los decodificadores que falten.
- 8. La página Live View de AXIS P8221 aparece con enlaces a las herramientas de configuración que le permiten personalizar el dispositivo.

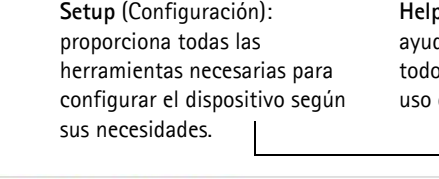

**Help** (Ayuda): presenta da en línea sobre os los aspectos del del dispositivo.

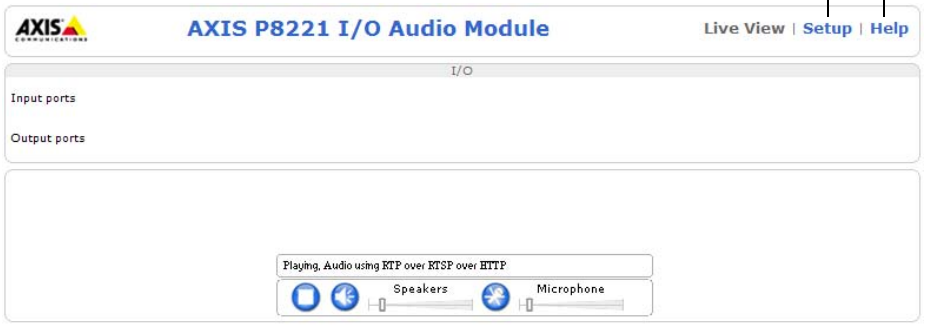

## <span id="page-81-0"></span>**Otros métodos para configurar la dirección IP**

En esta tabla se presentan otros métodos disponibles para configurar o detectar la dirección IP. Todos los métodos están habilitados de forma predeterminada y es posible deshabilitarlos.

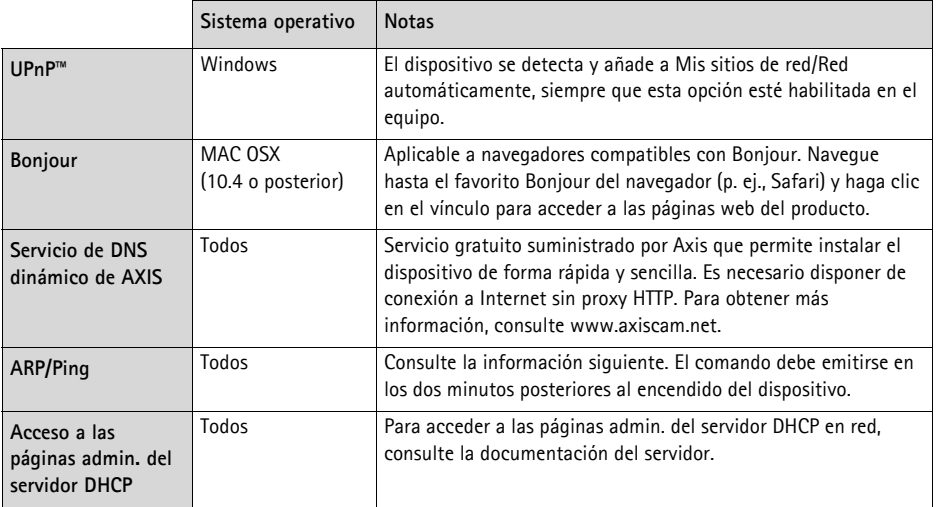

### **Configuración de la dirección IP con ARP/Ping**

- 1. Adquiera una dirección IP estática libre en el mismo segmento de red en el que está conectado su equipo.
- 2. Localice el número de serie (N/S) en la etiqueta del dispositivo.
- 3. Abra una línea de comando en su equipo y escriba los comandos siguientes:

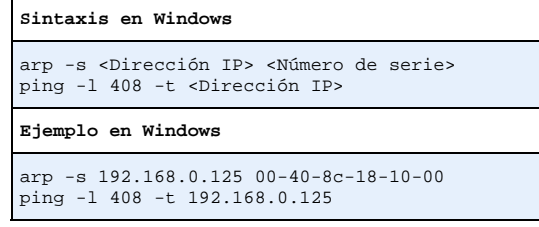

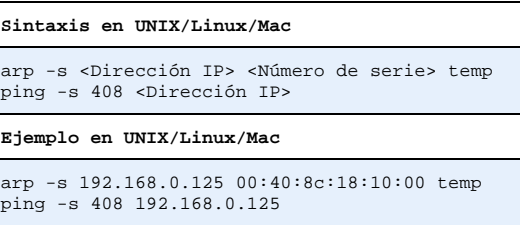

- 4. Compruebe que el cable de red está conectado y desconecte y vuelva a conectar la corriente para iniciar o reiniciar AXIS P8221. Si se usa PoE, inicie/reinicie el dispositivo desconectando y volviendo a conectar el cable de red.
- 5. Cierre la línea de comando cuando vea "Reply from 192.168.0.125:…" (Respuesta de 192.168.0.125:…) o similar.
- 6. En el navegador, escriba http://<dirección IP> en el campo Ubicación/Dirección y pulse Intro en el teclado.

#### **Notas:**

- Para abrir una línea de comando en Windows: desde el menú Inicio, seleccione **Ejecutar...** y escriba cmd. Haga clic en Aceptar.
- Para utilizar el comando ARP en Windows Vista, haga clic con el botón derecho del ratón en el icono de línea de comando y seleccione **Ejecutar como administrador**.
- Para utilizar el comando ARP en un sistema operativo Mac OS X, utilice la herramienta Terminal, que se encuentra en **Aplicaciones > Utilidades**.

# <span id="page-83-0"></span>**Conectores de la unidad**

**Conector RS-232/485/422 -** Bloque de terminales de 5 pines para la interfaz serie RS-232/485/ 422 utilizada para controlar equipos auxiliares. El puerto se puede utilizar de las siguientes formas:

- Interfaz 2TX/2RX RS-232 (RD, TD, RTS, CTS)
- Puerto semidúplex RS-485 bidireccional para transmisión de datos mediante dos hilos, un par RX/TX combinado
- Puerto dúplex completo RS-485 bidireccional para transmisión de datos mediante cuatro hilos, un par RX y un par TX
- Puerto RS-422 unidireccional para transmisión y recepción de datos mediante dos hilos, par RX o TX

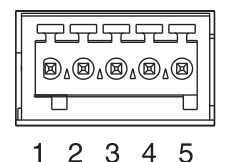

• Puerto dúplex completo RS-422 bidireccional para transmisión de datos (punto a punto) mediante cuatro hilos, un par RX y un par TX

**Nota:** Cuando se utilice un cable largo y elevadas velocidades de comunicación, se recomienda insertar un resistor de terminación de 120 ohmios entre los cables RS-485 en ambos extremos del cable.

| Función                            | Pines         | <b>Notas</b>                                                                                            |
|------------------------------------|---------------|----------------------------------------------------------------------------------------------------|
| $RS-232$ TD alt<br>RS-485/422TX(B) |               | Salida del controlador RS-232<br>Par TX para RS-422 y RS-485 de 4 hilos (RX/TX combinado para RS-485 de |
| RS-232 RTS alt<br>RS-485/422TX(A)  | $\mathcal{P}$ | 2 hilos)                                                                                                |
| GND                                | 3             | Toma de tierra                                                                                          |
| RS-232 CTS alt<br>RS-485/422RX(B)  | 4             | Entrada del receptor RS-232<br>Par RX para todos los modos RS-485/422                                   |
| RS-232 RD alt<br>RS-485/422RX(A)   | 5             |                                                                                                    |

#### **Audio 1:**

**Entrada de audio** (rosa)**:** conector de 3,5 mm para micrófono mono, o entrada de línea de señal mono (se usa el canal izquierdo de una señal estéreo).

**Salida de audio** (verde)**:** salida de audio de 3,5 mm (nivel de línea) que se puede conectar a un sistema de megafonía pública o a un altavoz con amplificador incorporado. También pueden conectarse unos auriculares. Debe utilizarse un conector estéreo.

#### **Audio 2:**

**Conector del bloque de terminales de audio -** Bloque de terminales de 5 pines para conectar equipos de audio externos.

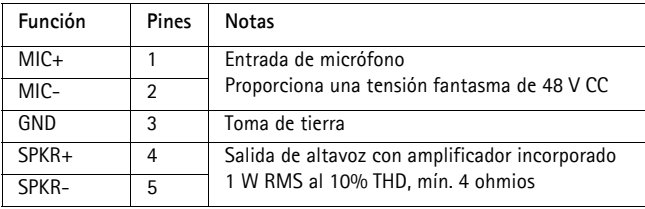

**Ganancia -** Controla el nivel de entrada de micrófono (Audio 2). Utilice un destornillador (de cabeza plana de 2,5 mm) para ajustar el nivel.

**Conector de red -** Conector Ethernet RJ-45. Admite alimentación a través de Ethernet (PoE clase 3). Se recomienda emplear cables blindados.

**Conector de alimentación -** Bloque de terminales de 3 pines para entrada de alimentación.

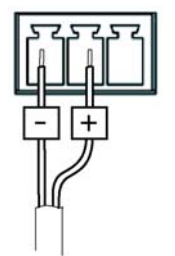

Entrada de alimentación CC 8-34 V CC, máx. 8,2 W

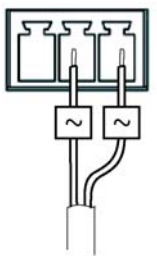

Entrada de alimentación CA 20-24 V CA, máx. 13,7 VA

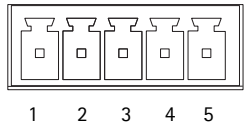

**Conectores de terminales de E/S A y B -** Se utilizan en aplicaciones como la activación de eventos y las notificaciones de alarma. Además de un pin de alimentación auxiliar y un pin de toma de tierra, cada conector de terminales de E/S tiene 4 pines que pueden configurarse como entrada o salida. Estos pines proporcionan la interfaz para:

• Salida digital: para conectar dispositivos externos como relés y LED. Se pueden activar dispositivos conectados mediante la interfaz VAPIX® de programación de aplicaciones (API, por sus siglas en inglés), los botones de salida de la página **Live View** o mediante un **tipo de evento**. La salida se mostrará activa (en **Ports & Devices > I/O Ports** [Puertos y dispositivos - Puertos de E/S]) si el dispositivo de alarma está activado.

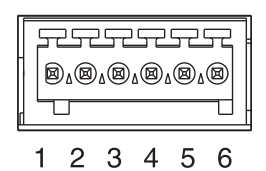

• Entrada digital: una entrada de alarma para conectar dispositivos que puedan alternar entre circuito cerrado y abierto, como por ejemplo: PIR, contactos de puertas y ventanas, detectores de rotura de cristales, etc. Cuando se recibe una señal, el estado cambia y la entrada se vuelve activa (indicado en **Ports & Devices > I/O Ports** [Puertos y dispositivos - Puertos de E/S] y, si está habilitada la opción, en la página Live View).

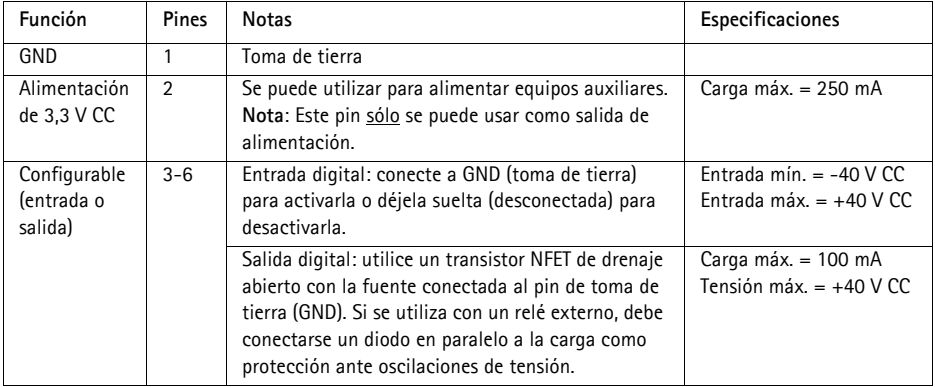

#### **Diagrama de conexiones**

El diagrama de conexiones siguiente ofrece un ejemplo de cómo conectar un dispositivo auxiliar a los conectores de terminales de E/S.

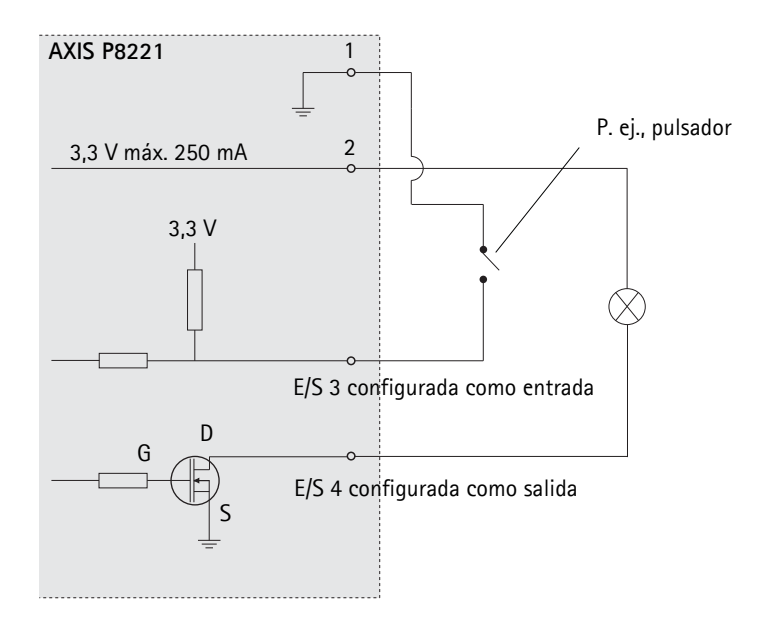

# <span id="page-87-0"></span>**Indicadores LED**

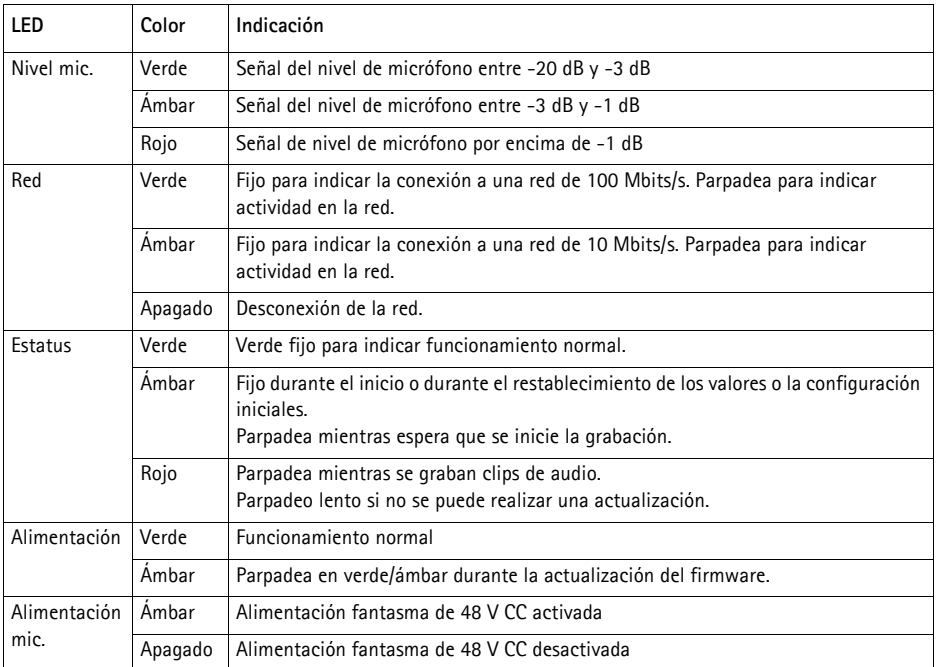

**Nota:** El LED de nivel de micrófono se puede habilitar y deshabilitar en la página **Setup > Audio > Audio Settings** (Configuración - Audio - Ajustes de audio).

## <span id="page-88-0"></span>**Restablecimiento de los valores iniciales**

Mediante esta operación se restablecerán los valores iniciales de todos los parámetros, incluida la dirección IP:

- 1. Desconecte la alimentación de AXIS P8221 o, si se usa PoE, desconecte el cable de red.
- 2. Mantenga pulsado el botón de control (consulte la [página 74](#page-73-0)) y vuelva a conectar la alimentación o el cable de red si se utiliza PoE.
- 3. Mantenga pulsado el botón de control hasta que el indicador de estado emita una luz ámbar (puede tardar hasta 15 segundos en encenderse).
- 4. Suelte el botón de control. Cuando el indicador de estado emita una luz verde (lo que puede tardar hasta 1 minuto), habrá finalizado el proceso y se habrán restablecido los valores iniciales del dispositivo.
- 5. Vuelva a asignar la dirección IP mediante uno de los métodos descritos en este documento.

También es posible restablecer los valores predeterminados originales mediante la interfaz web. Para obtener más información, consulte la ayuda en línea o el Manual del usuario.

# **Acceso desde Internet**

Una vez instalado, AXIS P8221 es accesible desde su red local (LAN). Para acceder a AXIS P8221 desde Internet, los routers de red deben configurarse para permitir tráfico entrante, que normalmente se realiza en un puerto específico

- Puerto HTTP (puerto 80 predeterminado) para visualización y configuración
- Puerto RTSP (puerto 554 predeterminado) para reproducción de secuencias de audio

Consulte la documentación de su enrutador para obtener más instrucciones. Para obtener más información sobre éste y otros temas, visite la página web de soporte de Axis en www.axis.com/ techsup

# **Más información**

El Manual del usuario está disponible en el sitio web de Axis, www.axis.com, o en el CD de productos de vídeo en red de AXIS suministrado con este producto.

#### **Un consejo:**

Visite www.axis.com/techsup para comprobar si existe algún firmware actualizado disponible para su AXIS P8221. Para saber la versión de firmware que hay instalada actualmente, consulte la página web About (Acerca de) en las herramientas de configuración del dispositivo.

**DEUTSCH**

**DEUTSCH** 

**FRANÇAIS** 

**ITALIANO**

**ESPANOL** 

**ITALIANO** 

**ERANCAÑOL FRANCAÑOL ESPAÑOL** 

#### **AXIS P8221 Installation Guide Page 91**

#### **Safety Notice - Battery Replacement**

The AXIS P8221 uses a 3.0V CR2032 Lithium battery as the power supply for its internal real-time clock (RTC). Under normal conditions this battery will last for a minimum of 5 years. Low battery power affects the operation of the RTC, causing it to reset at every power-up. A log message will appear when the battery needs replacing. The battery should not be replaced unless required!

If the battery does need replacing, please contact www.axis.com/techsup for assistance.

- Danger of Explosion if battery is incorrectly replaced
- Replace only with the same or equivalent battery, as recommended by the manufacturer.
- Dispose of used batteries according to the manufacturer's instructions.

#### **Consignes de sécurité - Remplacement de la pile**

L'AXIS P8221 utilise une pile au lithium CR2032 (3 V) pour l'alimentation de son horloge temps réel (HTR) interne. Dans des conditions d'utilisation normales, la durée de vie de cette pile est d'au moins 5 ans. Si la pile est faible, le fonctionnement de l'horloge temps réel est affecté et celle-ci se réinitialise à chaque mise en marche. Un message de journal apparaît lorsqu'il est nécessaire de remplacer la pile. La pile ne doit être remplacée que si cela s'avère nécessaire !

Si la pile doit être remplacée, veuillez contacter www.axis.com/techsup pour obtenir de l'aide.

- Danger d'explosion si la pile n'est pas remplacée correctement
- Ne remplacez la pile que par le même modèle ou un modèle équivalent recommandé par le fabricant.
- Débarrassez-vous des piles usagées conformément aux instructions du fabricant.

#### **Sicherheitshinweis zum Batterieaustausch**

Die AXIS P8221 benötigt eine Lithium-Batterie CR2032 3,0 V, um die interne Echtzeituhr (RTC) zu versorgen. Die Lebensdauer dieser Batterie beträgt unter normalen Betriebsbedingungen mindestens 5 Jahre. Bei niedrigem Batteriestand muss die RTC bei jedem Einschalten nachgestellt werden. Es wird eine Protokollnachricht angezeigt, wenn die Batterie ausgetauscht werden muss. Die Batterie sollte nur wenn unbedingt erforderlich ausgetauscht werden.

Unter www.axis.com/techsup finden Sie Informationen darüber, was Sie beim Austausch der Batterie beachten müssen.

- Es besteht Explosionsgefahr, wenn die Batterie nicht ordnungsgemäß eingesetzt wurde.
- Nur gegen vom Hersteller empfohlene Batterien desselben oder eines ähnlichen Typs austauschen.
- Entsorgen benutzter Batterien gemäß den Herstellervorgaben.

#### **Informazioni sulla sicurezza - Sostituzione della batteria**

Per il dispositivo AXIS P8221 viene utilizzata una batteria al litio CR2032 3.0 V per l'alimentazione dell'orologio interno in tempo reale (RTC). In condizioni di normale utilizzo, questa batteria ha una durata minima di 5 anni. Se la carica della batteria non è sufficiente, il dispositivo RTC non funziona correttamente causando il ripristino delle impostazioni ad ogni accensione. Viene visualizzato un messaggio di registro quando è necessario sostituire la batteria. Sostituire la batteria solo quando richiesto. Se è necessario sostituire la batteria, visitare la pagina Web www.axis.com/techsup per assistenza.

- Pericolo di esplosione se la batteria viene sostituita in modo errato.
- Sostituire la batteria solo con una dello stesso tipo o equivalente, come consigliato dal produttore.
- Smaltire le batterie usate secondo quanto stabilito dal produttore.

#### **Aviso de seguridad - Sustitución de la pila**

La AXIS P8221 utiliza una pila de litio CR2032 de 3,0 V como fuente de alimentación para el reloj en tiempo real interno (RTC). En condiciones normales, esta pila dura 5 años como mínimo. Si la alimentación de la pila es baja, el funcionamiento del RTC se ve afectado y se restablece después de cada arranque. Aparecerá un mensaje de registro cuando sea necesario cambiar la pila. La pila no debe reemplazarse a menos que sea necesario.

Si necesita sustituir la batería, visite la página www.axis.com/techsup para recibir asistencia.

- Existe peligro de explosión si la pila no se cambia de forma correcta
- Sustitúyala sólo con una pila del mismo tipo o equivalente, según la recomendación del fabricante.
- Deseche las pilas usadas de acuerdo con las instrucciones del fabricante.

AXIS P8221 Network I/O Audio Module **Printed: October 2009** 

©2009 Axis Communications AB **Part No. 36374** 

Installation Guide Ver. 1.00